# **Precision 5470**

Service Manual

Regulatory Model: P154G Regulatory Type: P154G001, P154G002 April 2022 Rev. A00

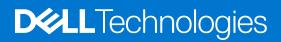

#### Notes, cautions, and warnings

(i) NOTE: A NOTE indicates important information that helps you make better use of your product.

CAUTION: A CAUTION indicates either potential damage to hardware or loss of data and tells you how to avoid the problem.

MARNING: A WARNING indicates a potential for property damage, personal injury, or death.

© 2022 Dell Inc. or its subsidiaries. All rights reserved. Dell, EMC, and other trademarks are trademarks of Dell Inc. or its subsidiaries. Other trademarks may be trademarks of their respective owners.

# Contents

| Safety instructions       6         Before working inside your computer       6         Safety precautions       7         Electrostatic discharge—ESD protection       7         Electrostatic discharge—ESD protection       7         Electrostatic discharge—ESD protection       7         ESD field service kit       8         Transporting sensitive components       9         After working inside your computer       9         BitLocker       9         Chapter 2: Removing and installing components       10         Recommended tools       10         Screw list       10         Major components of Precision 5470       11         Base cover       13         Removing the base cover       15         M.2 solid-state drive       16         Removing the M.2 2230 solid state drive       17         Removing the M.2 2230 solid state drive       17         Removing the M.2 2230 solid state drive       21         Installing the M.2 2230 solid state drive       21         Installing the M.2 2230 solid state drive       21         Installing the M.2 2230 solid state drive       22         Installing the M.2 2230 solid state drive       22         Installing the M.2 2230 solid                            | Chapter 1: Working inside your computer       | 6  |
|----------------------------------------------------------------------------------------------------|-----------------------------------------------|----|
| Safety precautions.       7         Electrostatic discharge—ESD protection.       7         ESD field service kit       7         ESD field service kit       8         Transporting sensitive components.       9         BitLocker.       9         BitLocker.       9         Chapter 2: Removing and installing components.       10         Recommended tools.       10         Sorew list.       10         Major components of Precision 5470.       11         Base cover.       13         Installing the base cover.       15         M.2 solid-state drive.       16         Removing the M.2 2230 solid state drive.       16         Installing the M.2 2230 solid state drive.       17         Removing the M.2 2230 solid state drive.       19         Installing the M.2 2280 solid state drive.       19         Installing the M.2 2280 solid state drive.       12         Ithium-ion battery precautions.       21         Removing the battery.       22         Istalling the battery.       22         Istalling the left fan.       25         Removing the left fan.       26         Right fan.       27         Removing the heat-sink for Integrated g                                                               | Safety instructions                           | 6  |
| Electrostatic discharge—ESD protection.       .7         ESD field service kit       .8         Transporting sensitive components.       .9         After working inside your computer       .9         BitLocker       .9         Chapter 2: Removing and installing components.       .10         Recommended tools.       .10         Screw list       .10         Major components of Precision 5470.       .11         Base cover       .13         Removing the base cover       .15         M 2 solid state drive.       .16         Installing the base cover       .15         Removing the M.2 2230 solid state drive.       .16         Installing the M.2 2230 solid state drive.       .16         Installing the M.2 2230 solid state drive.       .19         Installing the M.2 2230 solid state drive.       .19         Installing the M.2 2230 solid state drive.       .21         Removing the battery.       .22         Installing the M.2 2280 solid state drive.       .21         Installing the battery.       .22         Installing the battery.       .22         Installing the battery.       .22         Installing the left fan.       .25         Removing the left fan.                                        | Before working inside your computer           | 6  |
| ESD field service kit       8         Transporting sensitive components       9         After working inside your computer       9         BitLocker       9         Chapter 2: Removing and installing components       10         Recommended tools       10         Sorew list       10         Major components of Precision 5470       11         Base cover       13         Removing the base cover       13         Installing the base cover       15         M.2 solid-state drive       16         Removing the M.2 2230 solid state drive       16         Installing the M.2 2230 solid state drive       17         Removing the M.2 2230 solid state drive       19         Installing the M.2 2280 solid state drive       20         Battery       21         Lithium-ion battery precautions       21         Lithium-ion battery precautions       21         Removing the battery       22         Installing the battery       22         Installing the left fan       25         Installing the left fan       26         Removing the left fan       26         Installing the left fan       27         Removing the left fan       29 </th <th>Safety precautions</th> <th>7</th>                                        | Safety precautions                            | 7  |
| Transporting sensitive components.       9         After working inside your computer       9         BitLocker       9         Chapter 2: Removing and installing components.       10         Recommended tools.       10         Screw list.       10         Major components of Precision 5470.       11         Base cover.       13         Removing the base cover.       15         M.2 solid-state drive.       16         Removing the M.2 2230 solid state drive.       16         Removing the M.2 2230 solid state drive.       16         Installing the M.2 2280 solid state drive.       17         Removing the M.2 2280 solid state drive.       19         Installing the M.2 2280 solid state drive.       10         Ithium-ion battery precautions.       21         Lithium-ion battery precautions.       22         Installing the battery.       22         Installing the left fan.       25         Removing the left fan.       26         Right fan.       27         Removing the left fan.       26         Right fan.       27         Removing the left fan.       26         Installing the left fan.       27         Removing the right fan. </th <th>Electrostatic discharge—ESD protection</th> <th>7</th> | Electrostatic discharge—ESD protection        | 7  |
| After working inside your computer.       9         BitLocker.       9         Chapter 2: Removing and installing components.       10         Recommended tools.       10         Screw list       10         Major components of Precision 5470.       11         Base cover.       13         Installing the base cover.       15         M.2 solid-state drive.       16         Removing the M.2 2230 solid state drive.       16         Installing the M.2 2230 solid state drive.       16         Installing the M.2 2230 solid state drive.       17         Removing the M.2 2280 solid state drive.       19         Installing the M.2 2280 solid state drive.       20         Installing the M.2 2280 solid state drive.       21         Lithium-ion battery precautions.       21         Removing the battery.       22         Installing the battery.       22         Installing the left fan.       25         Removing the left fan.       26         Installing the left fan.       27         Installing the left fan.       26         Installing the left fan.       27         Installing the left fan.       27         Installing the left fan.       27                                                             | ESD field service kit                         |    |
| After working inside your computer.       9         BitLocker.       9         Chapter 2: Removing and installing components.       10         Recommended tools.       10         Screw list       10         Major components of Precision 5470.       11         Base cover.       13         Installing the base cover.       15         M.2 solid-state drive.       16         Removing the M.2 2230 solid state drive.       16         Installing the M.2 2230 solid state drive.       16         Installing the M.2 2230 solid state drive.       17         Removing the M.2 2280 solid state drive.       19         Installing the M.2 2280 solid state drive.       20         Installing the M.2 2280 solid state drive.       21         Lithium-ion battery precautions.       21         Removing the battery.       22         Installing the battery.       22         Installing the left fan.       25         Removing the left fan.       26         Installing the left fan.       27         Installing the left fan.       26         Installing the left fan.       27         Installing the left fan.       27         Installing the left fan.       27                                                             | Transporting sensitive components             | 9  |
| BitLocker       9         Chapter 2: Removing and installing components.       10         Recommended tools       10         Screw list       10         Major components of Precision 5470       11         Base cover       13         Removing the base cover       13         Installing the base cover       15         M.2 solid-state drive       16         Removing the M.2 2230 solid state drive       16         Installing the M.2 2230 solid state drive       19         Installing the M.2 2280 solid state drive       19         Installing the M.2 2280 solid state drive       20         Battery       21         Lithium-ion battery precautions       21         Lithium-ion battery precautions       21         Installing the battery.       22         Installing the battery.       22         Installing the left fan.       25         Removing the Left fan.       26         Right fan.       27         Removing the right fan.       27         Installing the left fan.       27         Removing the right fan.       30         Installing the right fan.       30         Installing the heat-sink for integrated graphics.       31<                                                                        |                                               |    |
| Recommended tools.10Screw list.10Major components of Precision 5470.11Base cover13Removing the base cover.13Installing the base cover.15M.2 solid-state drive.16Removing the M.2 2230 solid state drive.16Installing the M.2 2230 solid state drive.16Installing the M.2 2230 solid state drive.17Removing the M.2 2280 solid state drive.19Installing the M.2 2280 solid state drive.20Battery.21Lithlum-ion battery precautions.21Removing the battery.22Installing the battery.23Left fan.25Removing the left fan.25Installing the left fan.26Right fan.27Removing the right fan.27Installing the heat-sink for Integrated graphics.30Installing the heat-sink for discrete graphics.31Installing the heat-sink for discrete graphics.32Audio jack.33Removing the audio jack.33Installing the audio jack.34Speakers.36Removing the speaker36Installing the speaker36Installing the speaker36Installing the speaker36Installing the speaker36Installing the speaker36Installing the speaker36Installing the speaker36Installing the speaker36Installing the speaker </th <th></th> <th></th>                                                                                                    |                                               |    |
| Screw list.10Major components of Precision 5470.11Base cover.13Removing the base cover.13Installing the base cover.15M.2 solid-state drive.16Removing the M.2 2230 solid state drive.16Installing the M.2 2230 solid state drive.16Installing the M.2 2230 solid state drive.17Removing the M.2 2280 solid state drive.19Installing the M.2 2280 solid state drive.20Battery.21Lithium-ion battery precautions.21Removing the battery.22Installing the battery.22Installing the left fan.25Installing the left fan.26Right fan.27Removing the left fan.26Right fan.27Removing the heat-sink for Integrated graphics.30Installing the heat-sink for Integrated graphics.31Removing the heat-sink for Integrated graphics.32Audio jack.33Removing the audio jack.33Installing the audio jack.33Installing the audio jack.33Removing the speaker.36Removing the speaker.36Installing the speaker.36Installing the speaker.36Removing the speaker.36Removing the speaker.36Removing the speaker.36Removing the speaker.36Removing the speaker.36Removing the speaker.36Inst                                                                                                    | Chapter 2: Removing and installing components |    |
| Major components of Precision 5470.       11         Base cover.       13         Removing the base cover.       13         Installing the base cover.       15         M.2 solid-state drive.       16         Removing the M.2 2230 solid state drive.       16         Installing the M.2 2230 solid state drive.       17         Removing the M.2 2280 solid state drive.       19         Installing the M.2 2280 solid state drive.       20         Battery.       21         Lithium-ion battery precautions.       21         Removing the battery.       22         Installing the battery.       22         Installing the battery.       22         Installing the battery.       22         Installing the left fan.       25         Removing the left fan.       26         Right fan.       27         Installing the left fan.       26         Right fan.       27         Installing the right fan.       27         Installing the right fan.       27         Installing the right for integrated graphics.       30         Removing the heat-sink for integrated graphics.       31         Installing the heat-sink for discrete graphics.       32 <td< td=""><td>Recommended tools</td><td></td></td<>                  | Recommended tools                             |    |
| Base cover       13         Removing the base cover       13         Installing the base cover       15         M.2 solid-state drive       16         Removing the M.2 2230 solid state drive       16         Installing the M.2 2230 solid state drive       17         Removing the M.2 2280 solid state drive       19         Installing the M.2 2280 solid state drive       20         Battery       21         Lithium-ion battery precautions       21         Lithium-ion battery precautions       21         Removing the battery       22         Installing the left fan       25         Removing the left fan       25         Installing the left fan       26         Right fan       27         Installing the left fan       26         Removing the right fan       27         Installing the right fan       27         Installing the right fan       27         Installing the right fan       29         Heat sink.       30         Removing the heat-sink for Integrated graphics       31         Installing the heat-sink for discrete graphics       31         Installing the heat-sink for discrete graphics       31         Installing the audio                                                                | Screw list                                    |    |
| Removing the base cover13Installing the base cover15M.2 solid-state drive.16Removing the M.2 2230 solid state drive.16Installing the M.2 2230 solid state drive.17Removing the M.2 2280 solid state drive.19Installing the M.2 2280 solid state drive.20Battery.21Lithium-ion battery precautions.21Removing the battery.22Installing the battery.22Installing the battery.23Left fan.25Installing the left fan.26Right fan.27Removing the right fan.27Installing the left fan.27Installing the heat-sink for Integrated graphics.30Removing the heat-sink for discrete graphics.31Installing the heat-sink for discrete graphics.31Installing the heat-sink for discrete graphics.32Audio jack.33Installing the audio jack.34Speakers.36Removing the speaker.36Installing the speaker.36Installing the speaker.36Installing the speaker.36Installing the speaker.36Installing the speaker.36Installing the speaker.36Installing the speaker.36Installing the speaker.36Installing the speaker.37                                                                                                    | Major components of Precision 5470            |    |
| Installing the base cover.15M.2 solid-state drive.16Removing the M.2 2230 solid state drive.16Installing the M.2 2230 solid state drive.17Removing the M.2 2280 solid state drive.19Installing the M.2 2280 solid state drive.20Battery.21Lithium-ion battery precautions.21Removing the battery.22Installing the battery.22Installing the battery.22Installing the battery.22Installing the battery.23Left fan.25Removing the left fan.26Right fan.27Removing the right fan.27Installing the right fan.27Installing the right fan.29Heat sink.30Removing the heat-sink for Integrated graphics.31Installing the heat-sink for discrete graphics.31Installing the heat-sink for discrete graphics.31Installing the audio jack.33Installing the audio jack.34Speakers.36Removing the speaker.36Installing the speaker.36Installing the speaker.36Installing the speaker.36Installing the speaker.36Installing the speaker.36Installing the speaker.36Installing the speaker.36Installing the speaker.36Installing the speaker.37                                                                                                    | Base cover                                    |    |
| M.2 solid-state drive.       16         Removing the M.2 2230 solid state drive.       16         Installing the M.2 2230 solid state drive.       17         Removing the M.2 2280 solid state drive.       19         Installing the M.2 2280 solid state drive.       19         Installing the M.2 2280 solid state drive.       20         Battery.       21         Lithium-ion battery precautions.       21         Removing the battery.       22         Installing the battery.       23         Left fan.       25         Removing the left fan.       25         Installing the left fan.       25         Installing the left fan.       26         Right fan.       27         Removing the right fan.       27         Installing the right fan.       29         Heat sink.       30         Removing the heat-sink for Integrated graphics.       30         Installing the heat-sink for discrete graphics.       31         Installing the heat-sink for discrete graphics.       32         Audio jack.       33         Installing the audio jack.       33         Installing the audio jack.       33         Installing the audio jack.       34         S                                                               | Removing the base cover                       |    |
| Removing the M.2 2230 solid state drive.16Installing the M.2 2230 solid state drive.17Removing the M.2 2280 solid state drive.19Installing the M.2 2280 solid state drive.20Battery.21Lithium-ion battery precautions.21Removing the battery.22Installing the battery.23Left fan.25Removing the left fan.25Installing the left fan.26Right fan.27Removing the right fan.27Installing the right fan.27Installing the right fan.27Installing the heat-sink for Integrated graphics.30Installing the heat-sink for discrete graphics.31Installing the heat-sink for discrete graphics.31Installing the audio jack.33Removing the audio jack.33Removing the speaker.36Removing the speaker.36Installing the speaker.36Installing the speaker.36 <td>Installing the base cover</td> <td></td>                                                                                                    | Installing the base cover                     |    |
| Installing the M.2 2230 solid state drive.17Removing the M.2 2280 solid state drive.19Installing the M.2 2280 solid state drive.20Battery.21Lithium-ion battery precautions.21Removing the battery.22Installing the battery.23Left fan.25Removing the left fan.25Installing the left fan.25Installing the left fan.26Right fan.27Removing the right fan.27Installing the right fan.27Installing the right fan.27Installing the heat-sink for Integrated graphics.30Installing the heat-sink for discrete graphics.31Installing the heat-sink for discrete graphics.31Installing the audio jack.33Removing the audio jack.33Removing the speaker.36Removing the speaker.36Installing the speaker.36Install                                                                                                    | M.2 solid-state drive                         |    |
| Removing the M.2 2280 solid state drive.19Installing the M.2 2280 solid state drive.20Battery.21Lithium-ion battery precautions.21Removing the battery.22Installing the battery.23Left fan.25Removing the left fan.25Installing the left fan.26Right fan.27Removing the right fan.27Installing the right fan.27Installing the right fan.29Heat sink.30Removing the heat-sink for Integrated graphics.31Installing the heat-sink for discrete graphics.31Installing the heat-sink for discrete graphics.32Audio jack.33Installing the audio jack.33Installing the audio jack.36Removing the speaker.36Installing the speaker.36Installing the speaker.36Installing the speaker.36Installing the speaker.37                                                                                                    | Removing the M.2 2230 solid state drive       |    |
| Installing the M.2 2280 solid state drive.20Battery.21Lithium-ion battery precautions.21Removing the battery.22Installing the battery.23Left fan.25Removing the left fan.25Installing the left fan.26Right fan.27Removing the right fan.27Installing the right fan.27Installing the right fan.29Heat sink.30Removing the heat-sink for Integrated graphics.31Installing the heat-sink for integrated graphics.31Installing the heat-sink for discrete graphics.32Audio jack.33Removing the audio jack.33Installing the audio jack.36Removing the speaker.36Installing the speaker.36Installing the speaker.36Installing the speaker.36Installing the speaker.37                                                                                                    | Installing the M.2 2230 solid state drive     | 17 |
| Battery.21Lithium-ion battery precautions.21Removing the battery.22Installing the battery.23Left fan.25Removing the left fan.25Installing the left fan.26Right fan.27Removing the right fan.27Installing the right fan.27Installing the right fan.27Installing the right fan.29Heat sink.30Removing the heat-sink for Integrated graphics.31Installing the heat-sink for integrated graphics.31Installing the heat-sink for discrete graphics.32Audio jack.33Removing the audio jack.33Installing the audio jack.34Speakers.36Removing the speaker.36Installing the speaker.36Installing the speaker.36Installing the speaker.37                                                                                                    | Removing the M.2 2280 solid state drive       |    |
| Lithium-ion battery precautions.21Removing the battery.22Installing the battery.23Left fan.25Removing the left fan.25Installing the left fan.26Right fan.27Removing the right fan.27Installing the right fan.27Installing the right fan.29Heat sink.30Removing the heat-sink for Integrated graphics.30Installing the heat-sink for integrated graphics.31Removing the heat-sink for discrete graphics.32Audio jack.33Removing the audio jack.33Installing the audio jack.34Speakers.36Removing the speaker.36Installing the speaker.37                                                                                                    | Installing the M.2 2280 solid state drive     |    |
| Removing the battery.22Installing the battery.23Left fan.25Removing the left fan.25Installing the left fan.26Right fan.27Removing the right fan.27Installing the right fan.27Installing the right fan.29Heat sink.30Removing the heat-sink for Integrated graphics.30Installing the heat-sink for discrete graphics.31Removing the heat-sink for discrete graphics.31Installing the heat-sink for discrete graphics.32Audio jack.33Removing the audio jack.33Installing the speaker.36Removing the speaker.36Installing the speaker.36Installing the speaker.37                                                                                                    | Battery                                       |    |
| Installing the battery.23Left fan.25Removing the left fan.25Installing the left fan.26Right fan.27Removing the right fan.27Installing the right fan.29Heat sink.30Removing the heat-sink for Integrated graphics.30Installing the heat-sink for integrated graphics.31Removing the heat-sink for discrete graphics.31Installing the heat-sink for discrete graphics.32Audio jack.33Removing the audio jack.33Installing the speaker.36Removing the speaker.36Installing the speaker.36Installing the speaker.37                                                                                                    | Lithium-ion battery precautions               |    |
| Left fan.25Removing the left fan.25Installing the left fan.26Right fan.27Removing the right fan.27Installing the right fan.29Heat sink.30Removing the heat-sink for Integrated graphics.30Installing the heat-sink for integrated graphics.31Removing the heat-sink for discrete graphics.31Installing the heat-sink for discrete graphics.32Audio jack.33Removing the audio jack.33Installing the audio jack.34Speakers.36Removing the speaker.36Installing the speaker.37                                                                                                    | Removing the battery                          |    |
| Removing the left fan.25Installing the left fan.26Right fan.27Removing the right fan.27Installing the right fan.29Heat sink.30Removing the heat-sink for Integrated graphics.30Installing the heat-sink for integrated graphics.31Removing the heat-sink for discrete graphics.31Installing the heat-sink for discrete graphics.32Audio jack.33Removing the audio jack.33Installing the audio jack.34Speakers.36Removing the speaker.36Installing the speaker.37                                                                                                    | Installing the battery                        |    |
| Removing the left fan.25Installing the left fan.26Right fan.27Removing the right fan.27Installing the right fan.29Heat sink.30Removing the heat-sink for Integrated graphics.30Installing the heat-sink for integrated graphics.31Removing the heat-sink for discrete graphics.31Installing the heat-sink for discrete graphics.32Audio jack.33Removing the audio jack.33Installing the audio jack.34Speakers.36Removing the speaker.36Installing the speaker.37                                                                                                    | Left fan                                      |    |
| Installing the left fan.26Right fan.27Removing the right fan.27Installing the right fan.29Heat sink.30Removing the heat-sink for Integrated graphics.30Installing the heat-sink for integrated graphics.31Removing the heat-sink for discrete graphics.31Installing the heat-sink for discrete graphics.31Installing the heat-sink for discrete graphics.32Audio jack.33Removing the audio jack.33Installing the audio jack.34Speakers.36Removing the speaker.36Installing the speaker.37                                                                                                    |                                               |    |
| Right fan.27Removing the right fan.27Installing the right fan.29Heat sink.30Removing the heat-sink for Integrated graphics.30Installing the heat-sink for integrated graphics.31Removing the heat-sink for discrete graphics.31Installing the heat-sink for discrete graphics.31Installing the heat-sink for discrete graphics.32Audio jack.33Removing the audio jack.33Installing the audio jack.34Speakers.36Removing the speaker.36Installing the speaker.37                                                                                                    | -                                             |    |
| Removing the right fan.27Installing the right fan.29Heat sink.30Removing the heat-sink for Integrated graphics.30Installing the heat-sink for integrated graphics.31Removing the heat-sink for discrete graphics.31Installing the heat-sink for discrete graphics.32Audio jack.33Removing the audio jack.33Installing the speaker.36Removing the speaker.36Installing the speaker.37                                                                                                    | Right fan                                     |    |
| Heat sink                                                                                                    | •                                             |    |
| Heat sink                                                                                                    | Installing the right fan                      |    |
| Removing the heat-sink for Integrated graphics.30Installing the heat-sink for integrated graphics.31Removing the heat-sink for discrete graphics.31Installing the heat-sink for discrete graphics.32Audio jack.33Removing the audio jack.33Installing the audio jack.34Speakers.36Removing the speaker.36Installing the speaker.37                                                                                                    | 5 5                                           |    |
| Installing the heat-sink for integrated graphics.       31         Removing the heat-sink for discrete graphics.       31         Installing the heat-sink for discrete graphics.       32         Audio jack.       33         Removing the audio jack.       33         Installing the audio jack.       34         Speakers.       36         Removing the speaker.       37                                                                                                    |                                               |    |
| Removing the heat-sink for discrete graphics.       31         Installing the heat-sink for discrete graphics.       32         Audio jack.       33         Removing the audio jack.       33         Installing the audio jack.       33         Installing the audio jack.       34         Speakers.       36         Removing the speaker.       36         Installing the speaker.       37                                                                                                    |                                               |    |
| Installing the heat-sink for discrete graphics.       32         Audio jack.       33         Removing the audio jack.       33         Installing the audio jack.       34         Speakers.       36         Removing the speaker.       36         Installing the speaker.       37                                                                                                    |                                               |    |
| Audio jack.       33         Removing the audio jack.       33         Installing the audio jack.       34         Speakers.       36         Removing the speaker.       36         Installing the speaker.       37                                                                                                    |                                               |    |
| Removing the audio jack                                                                                                    |                                               |    |
| Installing the audio jack                                                                                                    | -                                             |    |
| Speakers                                                                                                    | <b>o</b>                                      |    |
| Removing the speaker                                                                                                    | •                                             |    |
| Installing the speaker                                                                                                    |                                               |    |
|                                                                                                    |                                               |    |
|                                                                                                    |                                               |    |

| Removing the smart-card reader                                     |    |
|--------------------------------------------------------------------|----|
| Installing the smart-card reader                                   |    |
| Display assembly                                                   | 41 |
| Removing the display assembly                                      |    |
| Installing the display assembly                                    |    |
| System board                                                       | 47 |
| Removing the system board                                          |    |
| Installing the system board                                        |    |
| Power button with fingerprint reader                               |    |
| Removing the power button board with fingerprint reader            | 56 |
| Installing the power button board assembly with fingerprint reader |    |
| USH board                                                          | 58 |
| Removing the USH board                                             | 58 |
| Installing the USH board                                           | 59 |
| WLAN antennas                                                      | 60 |
| Removing the WLAN antennas                                         | 60 |
| Installing the WLAN antennas                                       |    |
| Palm-rest and keyboard assembly                                    |    |
| Removing the palm-rest and keyboard assembly                       | 63 |
| Installing the palm-rest and keyboard assembly                     |    |
|                                                                    |    |
| Chapter 3: Drivers and downloads                                   |    |
| Chapter 4: BIOS setup                                              | 66 |
| BIOS overview                                                      |    |
| Entering BIOS setup program                                        |    |
| Navigation keys                                                    |    |
| One time boot menu                                                 |    |
| BIOS setup options                                                 |    |
| Updating the BIOS                                                  |    |
| Updating the BIOS in Windows                                       |    |
| Updating the BIOS in Linux and Ubuntu                              |    |
| Updating the BIOS using the USB drive in Windows                   |    |
| Updating the BIOS from the F12 One-Time boot menu                  |    |
| System and setup password                                          |    |
| Assigning a system setup password                                  |    |
| Deleting or changing an existing system setup password             | 81 |
| Clearing BIOS (System Setup) and System passwords                  |    |
|                                                                    |    |
| Chapter 5: Troubleshooting                                         |    |
| Handling swollen Lithium-ion batteries                             |    |
| Dell SupportAssist Pre-boot System Performance Check diagnostics   |    |
| Running the SupportAssist Pre-Boot System Performance Check        |    |
| Built-in self-test (BIST)                                          |    |
| M-BIST                                                             |    |
| LCD Power rail test (L-BIST)                                       |    |
| LCD Built-in Self Test (BIST)                                      |    |
| System-diagnostic lights                                           |    |
| Recovering the operating system                                    |    |

| Cł | hapter 6: Getting help and contacting Dell     | 88  |
|----|------------------------------------------------|-----|
|    |                                                | 07  |
|    | Drain residual flea power (perform hard reset) |     |
|    | WiFi power cycle                               | 86  |
|    | Backup media and recovery options              | .86 |

# Working inside your computer

# **Safety instructions**

Use the following safety guidelines to protect your computer from potential damage and to ensure your personal safety. Unless otherwise noted, each procedure included in this document assumes that you have read the safety information that shipped with your computer.

- WARNING: Before working inside your computer, read the safety information that is shipped with your computer. For more safety best practices, see the Regulatory Compliance home page at www.dell.com/ regulatory\_compliance.
- WARNING: Disconnect your computer from all power sources before opening the computer cover or panels. After you finish working inside the computer, replace all covers, panels, and screws before connecting your computer to an electrical outlet.

 $\wedge$  CAUTION: To avoid damaging the computer, ensure that the work surface is flat, dry, and clean.

- CAUTION: To avoid damaging the components and cards, handle them by their edges, and avoid touching the pins and the contacts.
- CAUTION: You should only perform troubleshooting and repairs as authorized or directed by the Dell technical assistance team. Damage due to servicing that is not authorized by Dell is not covered by your warranty. See the safety instructions that is shipped with the product or at www.dell.com/regulatory\_compliance.
- CAUTION: Before touching anything inside your computer, ground yourself by touching an unpainted metal surface, such as the metal at the back of the computer. While you work, periodically touch an unpainted metal surface to dissipate static electricity which could harm internal components.
- CAUTION: When you disconnect a cable, pull it by its connector or its pull tab, not the cable itself. Some cables have connectors with locking tabs or thumbscrews that you must disengage before disconnecting the cable. When disconnecting cables, keep them evenly aligned to avoid bending the connector pins. When connecting cables, ensure that the ports and the connectors are correctly oriented and aligned.
- CAUTION: Press and eject any installed card from the media-card reader.
- CAUTION: Exercise caution when handling Lithium-ion batteries in laptops. Swollen batteries should not be used and should be replaced and disposed properly.
- (i) NOTE: The color of your computer and certain components may appear differently than shown in this document.

### Before working inside your computer

#### Steps

- 1. Save and close all open files and exit all open applications.
- 2. Shut down your computer. Click Start > **U** Power > Shut down.

**NOTE:** If you are using a different operating system, see the documentation of your operating system for shut-down instructions.

- 3. Disconnect your computer and all attached devices from their electrical outlets.
- 4. Disconnect all attached network devices and peripherals, such as keyboard, mouse, and monitor from your computer.

- 5. Remove any media card and optical disc from your computer, if applicable.
- 6. After the computer is unplugged, press and hold the power button for 5 seconds to ground the system board.

#### **CAUTION:** Place the computer on a flat, soft, and clean surface to avoid scratches on the display.

7. Place the computer face down.

### Safety precautions

The safety precautions chapter details the primary steps to be taken before performing any disassembly instructions.

Observe the following safety precautions before you perform any installation or break/fix procedures involving disassembly or reassembly:

- Turn off the system and all attached peripherals.
- Disconnect the system and all attached peripherals from AC power.
- Disconnect all network cables, telephone, and telecommunications lines from the system.
- Use an ESD field service kit when working inside any notebook to avoid electrostatic discharge (ESD) damage.
- After removing any system component, carefully place the removed component on an anti-static mat.
- Wear shoes with non-conductive rubber soles to reduce the chance of getting electrocuted.

#### Standby power

Dell products with standby power must be unplugged before you open the case. Systems that incorporate standby power are essentially powered while turned off. The internal power enables the system to be remotely turned on (wake on LAN) and suspended into a sleep mode and has other advanced power management features.

Unplugging, pressing and holding the power button for 15 seconds should discharge residual power in the system board.

#### Bonding

Bonding is a method for connecting two or more grounding conductors to the same electrical potential. This is done through the use of a field service electrostatic discharge (ESD) kit. When connecting a bonding wire, ensure that it is connected to bare metal and never to a painted or non-metal surface. The wrist strap should be secure and in full contact with your skin, and ensure that you remove all jewelry such as watches, bracelets, or rings prior to bonding yourself and the equipment.

### Electrostatic discharge—ESD protection

ESD is a major concern when you handle electronic components, especially sensitive components such as expansion cards, processors, memory DIMMs, and system boards. Very slight charges can damage circuits in ways that may not be obvious, such as intermittent problems or a shortened product life span. As the industry pushes for lower power requirements and increased density, ESD protection is an increasing concern.

Due to the increased density of semiconductors used in recent Dell products, the sensitivity to static damage is now higher than in previous Dell products. For this reason, some previously approved methods of handling parts are no longer applicable.

Two recognized types of ESD damage are catastrophic and intermittent failures.

- **Catastrophic** Catastrophic failures represent approximately 20 percent of ESD-related failures. The damage causes an immediate and complete loss of device functionality. An example of catastrophic failure is a memory DIMM that has received a static shock and immediately generates a "No POST/No Video" symptom with a beep code emitted for missing or nonfunctional memory.
- Intermittent Intermittent failures represent approximately 80 percent of ESD-related failures. The high rate of
  intermittent failures means that most of the time when damage occurs, it is not immediately recognizable. The DIMM
  receives a static shock, but the tracing is merely weakened and does not immediately produce outward symptoms related to
  the damage. The weakened trace may take weeks or months to melt, and in the meantime may cause degradation of memory
  integrity, intermittent memory errors, etc.

The more difficult type of damage to recognize and troubleshoot is the intermittent (also called latent or "walking wounded") failure.

Perform the following steps to prevent ESD damage:

- Use a wired ESD wrist strap that is properly grounded. The use of wireless anti-static straps is no longer allowed; they do not provide adequate protection. Touching the chassis before handling parts does not ensure adequate ESD protection on parts with increased sensitivity to ESD damage.
- Handle all static-sensitive components in a static-safe area. If possible, use anti-static floor pads and workbench pads.
- When unpacking a static-sensitive component from its shipping carton, do not remove the component from the anti-static packing material until you are ready to install the component. Before unwrapping the anti-static packaging, ensure that you discharge static electricity from your body.
- Before transporting a static-sensitive component, place it in an anti-static container or packaging.

### **ESD field service kit**

The unmonitored Field Service kit is the most commonly used service kit. Each Field Service kit includes three main components: anti-static mat, wrist strap, and bonding wire.

### Components of an ESD field service kit

The components of an ESD field service kit are:

- Anti-Static Mat The anti-static mat is dissipative and parts can be placed on it during service procedures. When using an anti-static mat, your wrist strap should be snug and the bonding wire should be connected to the mat and to any bare metal on the system being worked on. Once deployed properly, service parts can be removed from the ESD bag and placed directly on the mat. ESD-sensitive items are safe in your hand, on the ESD mat, in the system, or inside a bag.
- Wrist Strap and Bonding Wire The wrist strap and bonding wire can be either directly connected between your wrist and bare metal on the hardware if the ESD mat is not required, or connected to the anti-static mat to protect hardware that is temporarily placed on the mat. The physical connection of the wrist strap and bonding wire between your skin, the ESD mat, and the hardware is known as bonding. Use only Field Service kits with a wrist strap, mat, and bonding wire. Never use wireless wrist straps. Always be aware that the internal wires of a wrist strap are prone to damage from normal wear and tear, and must be checked regularly with a wrist strap tester in order to avoid accidental ESD hardware damage. It is recommended to test the wrist strap and bonding wire at least once per week.
- ESD Wrist Strap Tester The wires inside of an ESD strap are prone to damage over time. When using an unmonitored kit, it is a best practice to regularly test the strap prior to each service call, and at a minimum, test once per week. A wrist strap tester is the best method for doing this test. If you do not have your own wrist strap tester, check with your regional office to find out if they have one. To perform the test, plug the wrist-strap's bonding-wire into the tester while it is strapped to your wrist and push the button to test. A green LED is lit if the test is successful; a red LED is lit and an alarm sounds if the test fails.
- Insulator Elements It is critical to keep ESD sensitive devices, such as plastic heat sink casings, away from internal parts that are insulators and often highly charged.
- Working Environment Before deploying the ESD Field Service kit, assess the situation at the customer location. For example, deploying the kit for a server environment is different than for a desktop or portable environment. Servers are typically installed in a rack within a data center; desktops or portables are typically placed on office desks or cubicles. Always look for a large open flat work area that is free of clutter and large enough to deploy the ESD kit with additional space to accommodate the type of system that is being repaired. The workspace should also be free of insulators that can cause an ESD event. On the work area, insulators such as Styrofoam and other plastics should always be moved at least 12 inches or 30 centimeters away from sensitive parts before physically handling any hardware components
- ESD Packaging All ESD-sensitive devices must be shipped and received in static-safe packaging. Metal, static-shielded bags are preferred. However, you should always return the damaged part using the same ESD bag and packaging that the new part arrived in. The ESD bag should be folded over and taped shut and all the same foam packing material should be used in the original box that the new part arrived in. ESD-sensitive devices should be removed from packaging only at an ESD-protected work surface, and parts should never be placed on top of the ESD bag because only the inside of the bag is shielded. Always place parts in your hand, on the ESD mat, in the system, or inside an anti-static bag.
- **Transporting Sensitive Components** When transporting ESD sensitive components such as replacement parts or parts to be returned to Dell, it is critical to place these parts in anti-static bags for safe transport.

### ESD protection summary

It is recommended that all field service technicians use the traditional wired ESD grounding wrist strap and protective anti-static mat at all times when servicing Dell products. In addition, it is critical that technicians keep sensitive parts separate from all insulator parts while performing service and that they use anti-static bags for transporting sensitive components.

### **Transporting sensitive components**

When transporting ESD sensitive components such as replacement parts or parts to be returned to Dell, it is critical to place these parts in anti-static bags for safe transport.

### After working inside your computer

#### About this task

(i) NOTE: Leaving stray or loose screws inside your computer may severely damage your computer.

#### Steps

- 1. Replace all screws and ensure that no stray screws remain inside your computer.
- 2. Connect any external devices, peripherals, or cables you removed before working on your computer.
- 3. Replace any media cards, discs, or any other parts that you removed before working on your computer.
- 4. Connect your computer and all attached devices to their electrical outlets.
- 5. Turn on your computer.

### **BitLocker**

CAUTION: If BitLocker is not suspended before updating the BIOS, the next time you reboot the system it will not recognize the BitLocker key. You will then be prompted to enter the recovery key to progress, and the system will ask for this on each reboot. If the recovery key is not known this can result in data loss or an unnecessary operating system reinstall. For more information about this subject, see Knowledge Article: updating the BIOS on Dell systems with BitLocker enabled.

The installation of the following components triggers BitLocker:

- Hard disk drive or solid state drive
- System board

# 2

# **Removing and installing components**

(i) NOTE: The images in this document may differ from your computer depending on the configuration you ordered.

## **Recommended tools**

The procedures in this document may require the following tools:

- Phillips screwdriver #0
- Phillips screwdriver #1
- Torx #5 (T5) screwdriver
- Plastic scribe

## **Screw list**

- () NOTE: When removing screws from a component, it is recommended to note the screw type, the quantity of screws, and then place them in a screw storage box. This is to ensure that the correct number of screws and correct screw type is restored when the component is replaced.
- **NOTE:** Some computers have magnetic surfaces. Ensure that the screws are not left attached to such surfaces when replacing a component.

(i) NOTE: Screw color may vary with the configuration ordered.

#### Table 1. Screw list

| Component                                                                                            | Screw type | Quantity | Screw image |
|----------------------------------------------------------------------------------------------------|------------|----------|-------------|
| Base cover                                                                                           | T5, M2x3   | 8        | <b>*</b>    |
| M.2 2230 solid state drive<br>(i) NOTE: For computers<br>shipped with M.2 2230 solid<br>state drive. | M2x2       | 2        | <b>@</b>    |
| M.2 2280 solid state drive<br>() NOTE: For computers<br>shipped with M.2 2280 solid<br>state drive.  | M2x2       | 1        | <b>@</b>    |
| Battery                                                                                              | M2x4       | 5        | <b>*</b>    |
| Left fan                                                                                             | M2x4       | 2        | <b>?</b>    |
| Right fan                                                                                            | M2x4       | 2        | <b>•</b>    |

#### Table 1. Screw list (continued)

| Component                                  | Screw type             | Quantity | Screw image |
|--------------------------------------------|------------------------|----------|-------------|
| Heat-sink for integrated graphics          | Captive screw          | 4        |             |
| Heat-sink for discrete graphics            | Captive screw          | 5        |             |
| Audio jack                                 | M2x4<br>M1.6x3         | 3        | (°)<br>(°)  |
| Speakers                                   | M1.6x1.8               | 2        |             |
| Smart-card reader                          | M1.6x1.7               | 2        | <b>?</b>    |
| Display assembly                           | M2.5x5<br>T5, M1.4x4   | 6<br>4   |             |
| System board                               | M2x4                   | 6        | <b>*</b>    |
| System board                               | T5, M1.4x4<br>M1.6x2.3 | 4        | <b>*</b>    |
|                                            |                        |          | ę           |
| Power button board with fingerprint reader | M1.6x2                 | 3        | Ŷ           |
| USH board                                  | M1.4x1.2               | 2        | ę           |
| WLAN antennas                              | M1.4x2.5               | 4        | Ŷ           |

# Major components of Precision 5470

The following image shows the major components of Precision 5470.

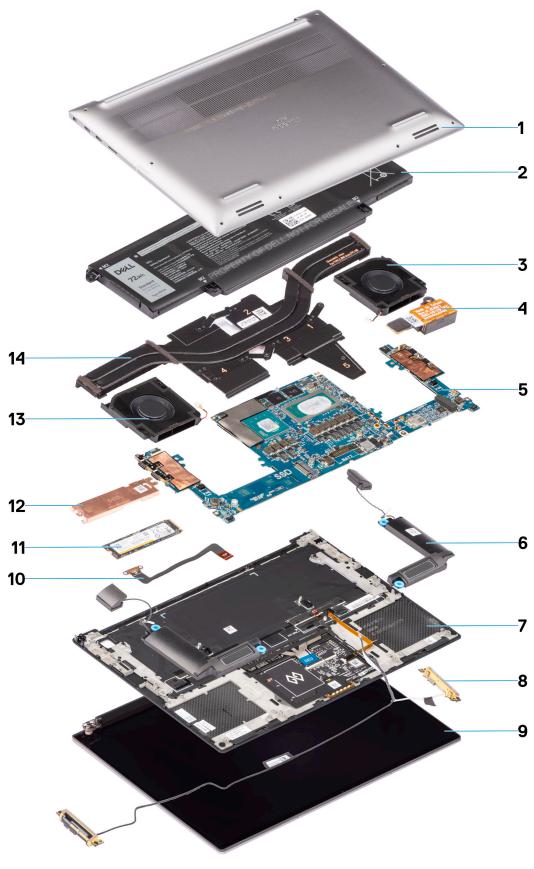

- 1. Base cover
- 3. Right fan
- 5. System board
- 7. Palm-rest

- 2. Battery
- 4. Audio jack
- 6. Speakers
- 8. WLAN antennas

- 9. Display assembly
- 11. Memory module
- 13. Left fan

- 10. Touchpad flat printed cable
- 12. Solid-state drive shield
- 14. Heat-sink discrete

() NOTE: Dell provides a list of components and their part numbers for the original system configuration purchased. These parts are available according to warranty coverages purchased by the customer. Contact your Dell sales representative for purchase options.

## **Base cover**

### Removing the base cover

#### Prerequisites

1. Follow the procedure in before working inside your computer.

#### About this task

The figure indicates the location of the base cover and provides a visual representation of the removal procedure.

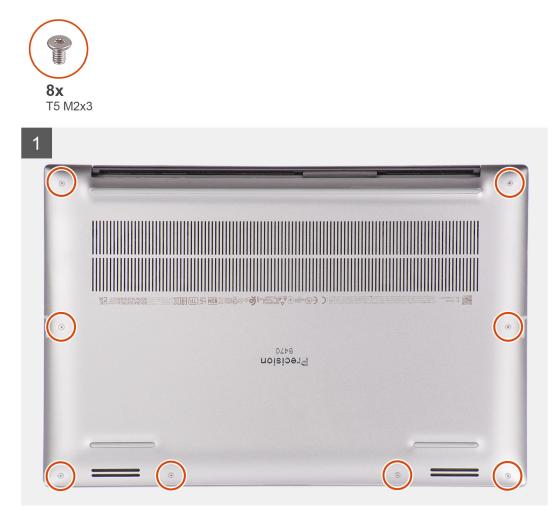

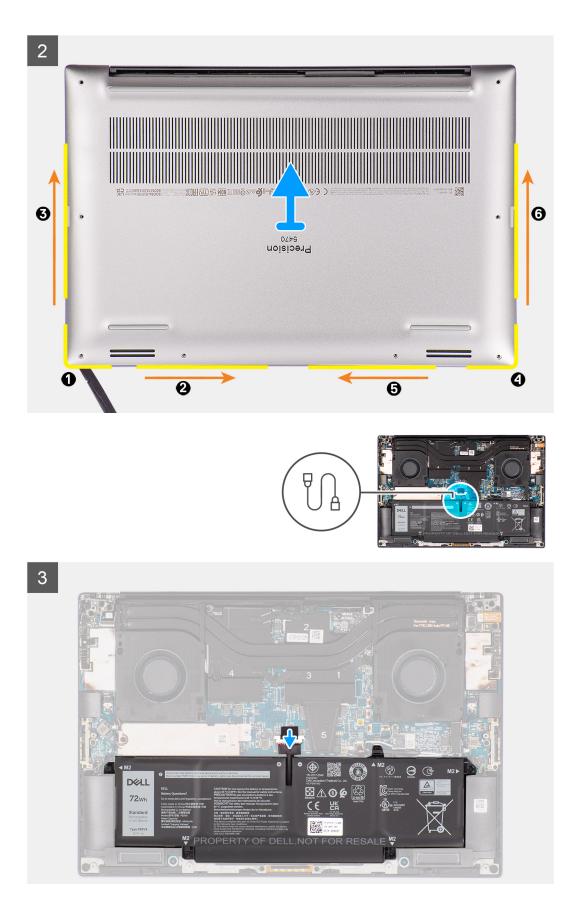

1. Remove the eight (T5, M2x3) torx screws that secure the base cover to the computer.

2. Use a scribe to pry from the gap at the bottom-left corner of the base cover. Then slide the scribe towards the middle of bottom side, and then the left side of the system to disengage the clips. Repeat the same process for the other side of the system.

(i) NOTE: Do NOT pry up from the top side (near the vents) of the base cover as it can damage the rear side of the cover.

# CAUTION: Only use the plastic scribe to disengage and release the clips with the prying motion along the edges of the base cover. Do NOT use your fingers.

- 3. Lift the base cover starting from the bottom edge and push it towards the rear to remove it from the computer.
- **4.** Disconnect the battery cable from the connector on the system board.

(i) NOTE: Pull the pull tab vertically to disconnect the battery cable.

### Installing the base cover

#### Prerequisites

If you are replacing a component, remove the existing component before performing the installation procedure.

#### About this task

The figure indicates the location of the base cover and provides a visual representation of the installation procedure.

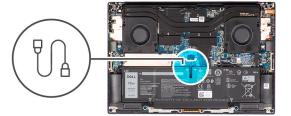

1

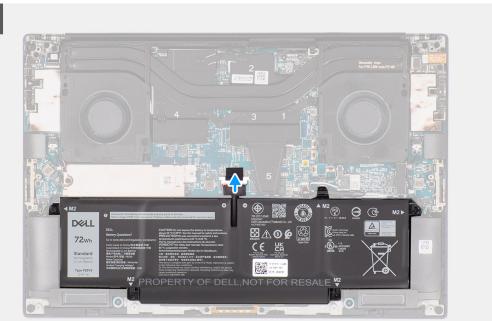

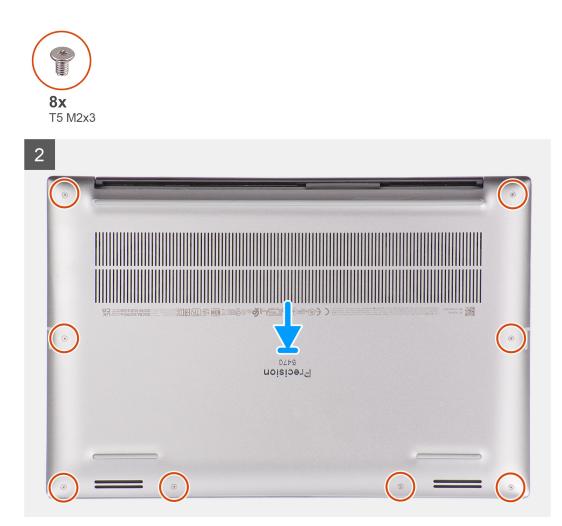

- 1. Connect the battery cable to the connector on the system board.
- 2. Slide the base cover into its slot until it clicks into place and replace the eight (T5, M2x3) torx screws to secure the base cover to the computer.

#### Next steps

1. Follow the procedure in after working inside your computer.

# M.2 solid-state drive

### Removing the M.2 2230 solid state drive

#### Prerequisites

(i) NOTE: For computers shipped with M.2 2230 solid state drive.

- 1. Follow the procedure in Before working inside your computer.
- 2. Remove the base cover.

#### About this task

The figure indicates the location of the M.2 2230 solid state drive and provides a visual representation of the removal procedure.

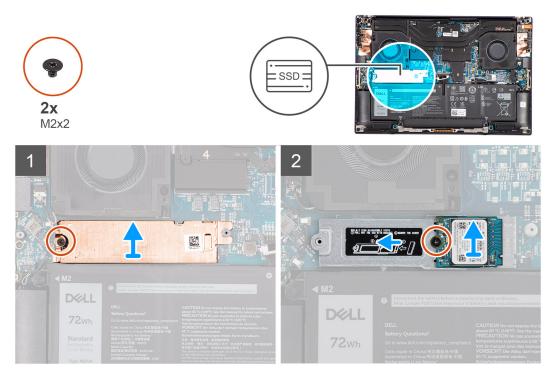

#### Steps

- 1. Remove the (M2x2) screw that secures the SSD thermal plate to the M.2 2230 solid state drive bracket.
- 2. Lift to remove the SSD thermal plate.
- **3.** Lift the M.2 2230 solid state drive bracket at an angle and slide to remove from its slot on the system board.
- 4. Remove the (M2x2) screw that secures the M.2 2230 solid state drive to the M.2 2230 solid state drive bracket.
- 5. Lift to remove the M.2 2230 solid state drive from the M.2 2230 solid state drive bracket.

### Installing the M.2 2230 solid state drive

#### Prerequisites

(i) NOTE: For computers shipped with M.2 2230 solid state drive.

If you are replacing a component, remove the existing component before performing the installation procedure.

#### About this task

The figure indicates the location of the M.2 2230 solid state drive and provides a visual representation of the installation procedure.

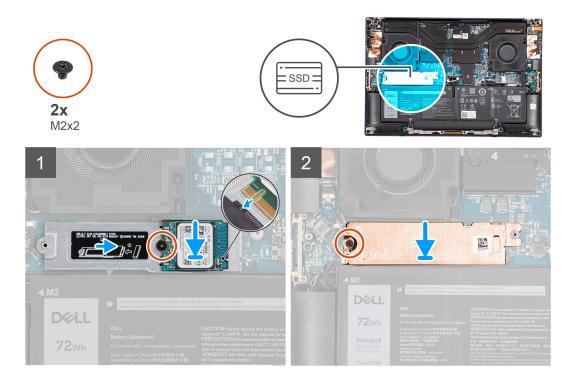

1. Align and place the M.2 2230 solid state drive on the M.2 2230 solid state drive bracket.

() NOTE: Install the M.2 2230 solid state drive to the SSD bracket so that the top side (with the sticker) of the M.2 2230 solid state drive is facing up.

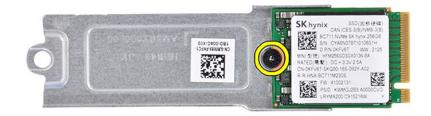

- 2. Replace the (M2x2) screw that secures the M.2 2230 solid state drive to the M.2 2230 solid state drive bracket.
- **3.** Carefully align and insert the M.2 2230 solid state drive bracket to its slot on the system board.

() NOTE: Slide the thermal plate into place over the SSD so that the tab on the plate is inserted into the securing peg on the system board.

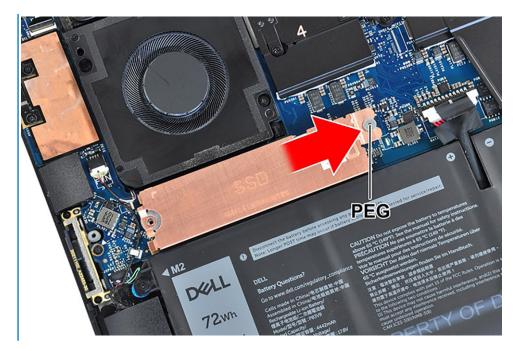

**4.** Replace the (M2x2) screw that secures the SSD thermal plate to the M.2 2230 solid state drive bracket.

#### Next steps

- 1. Install the base cover.
- 2. Follow the procedure in After working inside your computer.

### Removing the M.2 2280 solid state drive

#### Prerequisites

(i) NOTE: For computers shipped with M.2 2280 solid state drive.

- 1. Follow the procedure in Before working inside your computer.
- 2. Remove the base cover.

#### About this task

The figure indicates the location of the M.2 2280 solid state drive and provides a visual representation of the removal procedure.

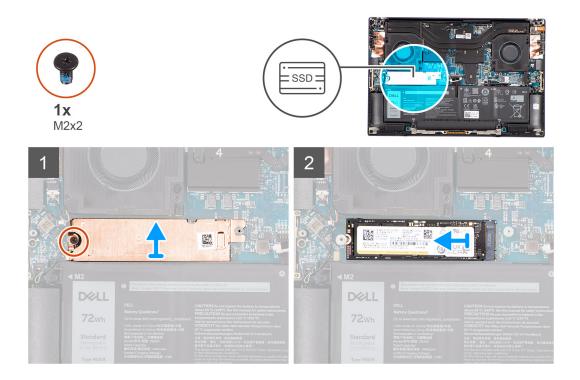

- 1. Remove the (M2x2) screw that secures the SSD thermal plate to the M.2 2280 solid state drive.
- **2.** Lift to remove the SSD thermal plate.
- **3.** Lift the M.2 2280 solid state drive at an angle and slide to remove from its slot on the system board.

### Installing the M.2 2280 solid state drive

#### Prerequisites

(i) NOTE: For computers shipped with M.2 2280 solid state drive.

If you are replacing a component, remove the existing component before performing the installation procedure.

#### About this task

The figure indicates the location of the M.2 2280 solid state drive and provides a visual representation of the installation procedure.

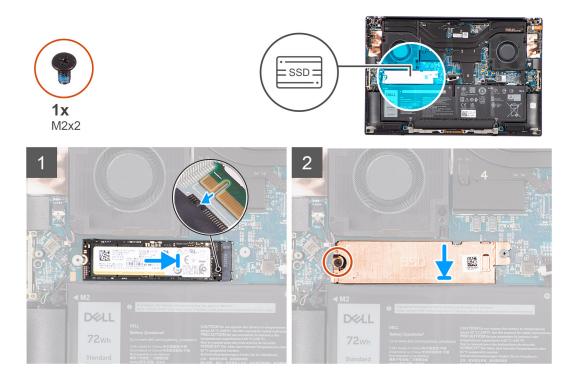

- 1. Carefully align and insert the M.2 2280 solid state drive to its slot on the system board.
- 2. Replace the (M2x2) screw that secures the SSD thermal plate to the M.2 2280 solid state drive.

#### Next steps

- 1. Install the base cover.
- 2. Follow the procedure in After working inside your computer.

## Battery

### Lithium-ion battery precautions

#### ∧ CAUTION:

- Exercise caution when handling Lithium-ion batteries.
- Discharge the battery completely before removing it. Disconnect the AC power adapter from the system and operate the computer solely on battery power—the battery is fully discharged when the computer no longer turns on when the power button is pressed.
- Do not crush, drop, mutilate, or penetrate the battery with foreign objects.
- Do not expose the battery to high temperatures, or disassemble battery packs and cells.
- Do not apply pressure to the surface of the battery.
- Do not bend the battery.
- Do not use tools of any kind to pry on or against the battery.
- Ensure any screws during the servicing of this product are not lost or misplaced, to prevent accidental puncture or damage to the battery and other system components.
- If the battery gets stuck inside your computer as a result of swelling, do not try to release it as puncturing, bending, or crushing a lithium-ion battery can be dangerous. In such an instance, contact Dell technical support for assistance. See www.dell.com/contactdell.
- Always purchase genuine batteries from www.dell.com or authorized Dell partners and resellers.

• Swollen batteries should not be used and should be replaced and disposed properly. For guidelines on how to handle and replace swollen Lithium-ion batteries, see Handling swollen Lithium-ion batteries.

### **Removing the battery**

#### Prerequisites

- 1. Follow the procedure in Before working inside your computer.
- 2. Remove the base cover.

#### About this task

The figure indicates the location of the battery and provides a visual representation of the removal procedure.

**NOTE:** For models shipped with WLAN antennas, unroute the cables from the top-right side of the battery before battery removal and then tuck the cables back into the routing channels when re-installing the battery.

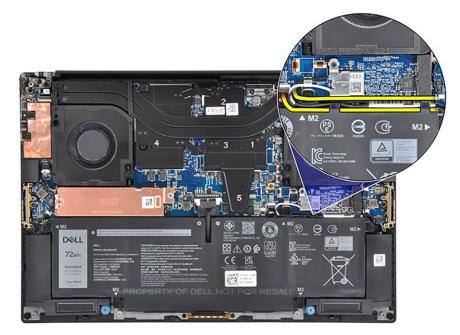

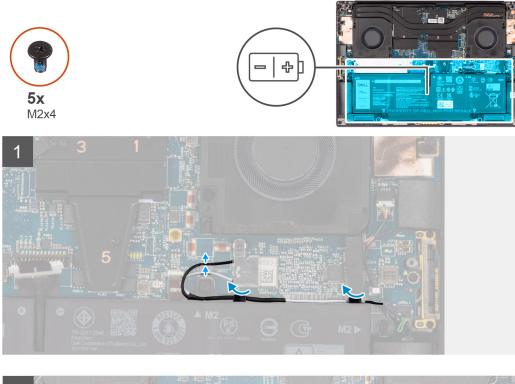

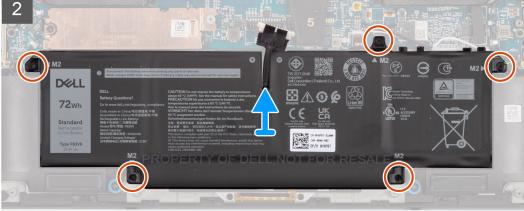

- 1. Unroute the WLAN antennas from the routing guides on the battery.
- 2. Remove the five (M2x4) screws that secure the battery to the palm-rest and keyboard assembly.
- 3. Slightly lift the battery at an angle and slide to remove from the palm-rest and keyboard assembly.

### Installing the battery

#### Prerequisites

If you are replacing a component, remove the existing component before performing the installation procedure.

#### About this task

The figure indicates the location of the battery and provides a visual representation of the installation procedure.

**NOTE:** For models shipped with WLAN antennas, unroute the cables from the top-right side of the battery before battery removal and then tuck the cables back into the routing channels when re-installing the battery.

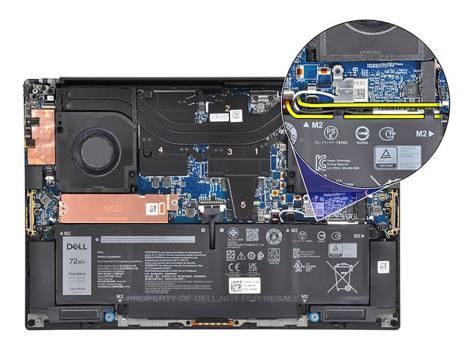

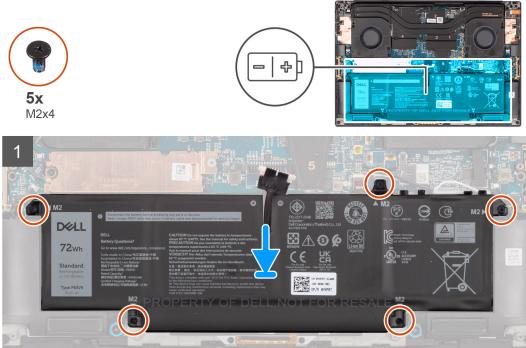

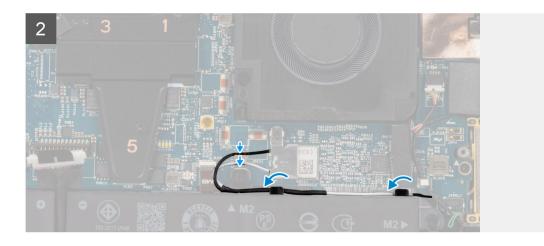

- 1. Place the battery onto its slot in the palm-rest and keyboard assembly.
- 2. Replace the five (M2x4) screws that secure the battery to the palm-rest and keyboard assembly.
- **3.** Route the WLAN antennas using the routing guides on the battery.

#### Next steps

- 1. Install the base cover.
- 2. Follow the procedure in After working inside your computer.

# Left fan

### Removing the left fan

#### Prerequisites

- 1. Follow the procedure in Before working inside your computer.
- 2. Remove the base cover.

#### About this task

The following images indicate the location of the left fan and provide a visual representation of the removal procedure.

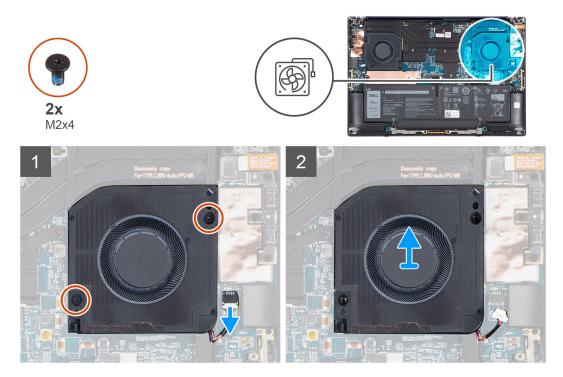

#### Steps

1. (i) NOTE: Before disconnecting the fan cables from the system board, carefully peel off the (1) tweeter speaker from its compartment next to the (2) connector to create more space for the disconnection.

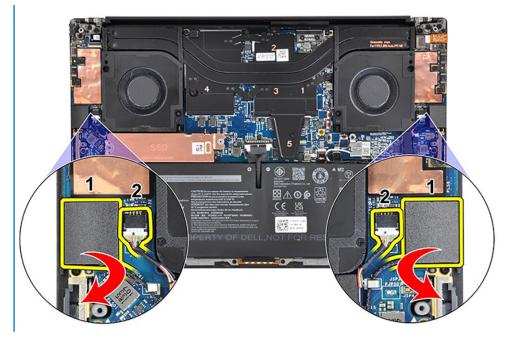

Disconnect the left fan cable from the system board.

- 2. Remove the two (M2x4) screws that secure the left fan to the palm-rest and keyboard assembly.
- 3. Lift the left fan to remove it from the palm-rest and keyboard assembly.
- After the fan cable is disconnected and the screws that are removed, lift the fan from its outer edge and slide it away from the system.

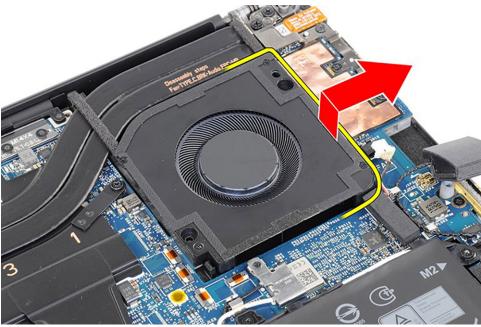

(i) NOTE: The image above shows the process for the left fan. The same process applies to the right fan.

### Installing the left fan

#### Prerequisites

If you are replacing a component, remove the existing component before performing the installation procedure.

#### About this task

The following images indicate the location of the left fan and provide a visual representation of the installation procedure.

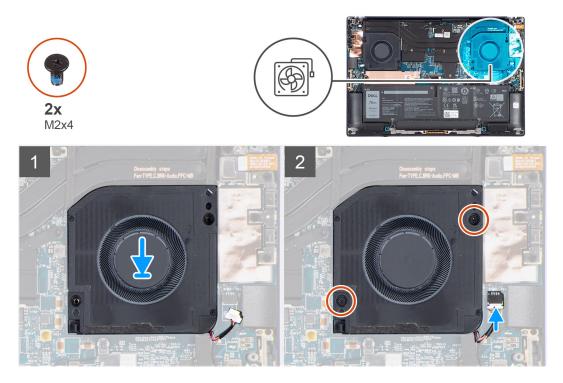

#### Steps

- 1. Align the screw holes on left fan with the screw holes on the palm-rest and keyboard assembly.
- **2.** Connect the left fan cable to the system board.
- 3. Replace the two (M2x4) screws that secure the left fan to the palm-rest and keyboard assembly.

#### Next steps

- 1. Install the base cover.
- 2. Follow the procedure in After working inside your computer.

# **Right fan**

### Removing the right fan

#### Prerequisites

- 1. Follow the procedure in Before working inside your computer.
- 2. Remove the base cover.

#### About this task

The following images indicate the location of the right fan and provide a visual representation of the removal procedure.

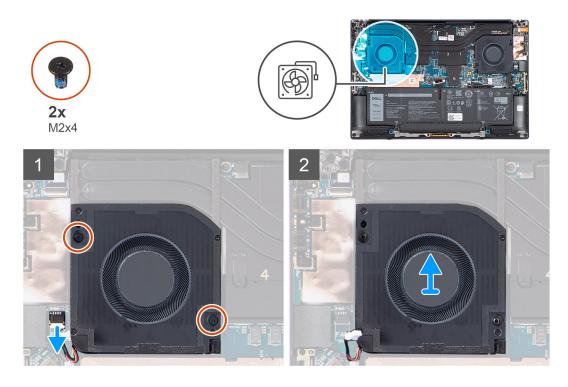

1.

() NOTE: Before disconnecting the fan cables from the system board, carefully peel off the (1) tweeter speaker from its compartment next to the (2) connector to create more space for the disconnection.

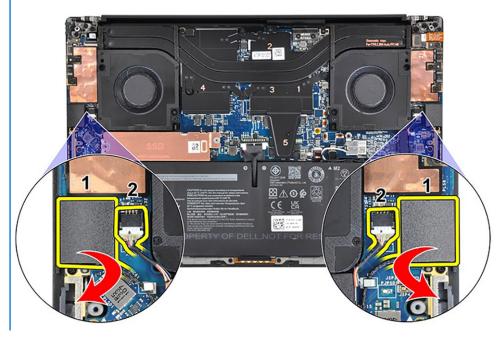

Disconnect the right fan cable from the system board.

- 2. Remove the two (M2x4) screws that secure the right fan to the palm-rest and keyboard assembly.
- Lift the right fan to remove it from the palm-rest and keyboard assembly.
   After the fan cable is disconnected and the screws that are removed, lift the fan from its outer edge and slide it away from the system.

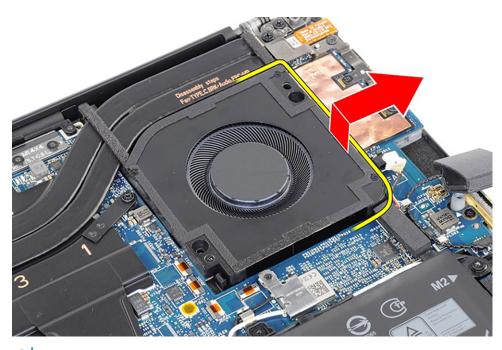

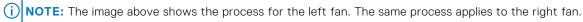

### Installing the right fan

#### Prerequisites

If you are replacing a component, remove the existing component before performing the installation procedure.

#### About this task

The following images indicate the location of the right fan and provide a visual representation of the installation procedure.

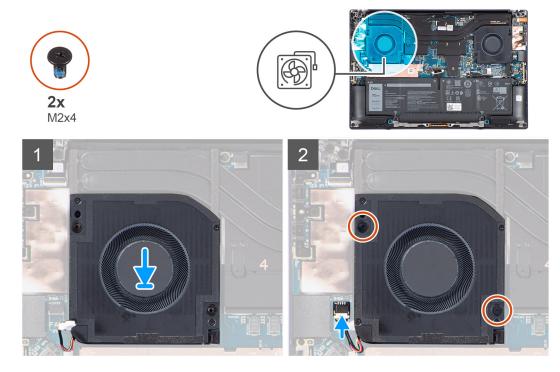

- 1. Align the screw holes on right fan with the screw holes on the palm-rest and keyboard assembly.
- 2. Connect the right fan cable to the system board.
- 3. Replace the two (M2x4) screws that secure the right fan to the palm-rest and keyboard assembly.

#### Next steps

- 1. Install the base cover.
- 2. Follow the procedure in After working inside your computer.

# Heat sink

### Removing the heat-sink for Integrated graphics

#### Prerequisites

- 1. Follow the procedure in Before working inside your computer.
- 2. Remove the base cover.

#### About this task

The figure indicates the location of the heat-sink and provides a visual representation of the removal procedure.

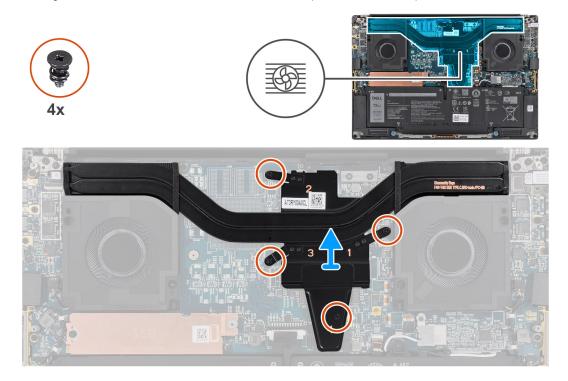

#### Steps

1. Loosen the four captive screws that secure the heat-sink to the system board.

NOTE: Loosen the captive screws in the order that is marked on the heat-sink assembly next to the screws [4 > 3 > 2 > 1].

2. Carefully lift the heat-sink to remove it from the system board.

### Installing the heat-sink for integrated graphics

#### Prerequisites

If you are replacing a component, remove the existing component before performing the installation procedure.

#### About this task

The figure indicates the location of the heat-sink and provides a visual representation of the installation procedure.

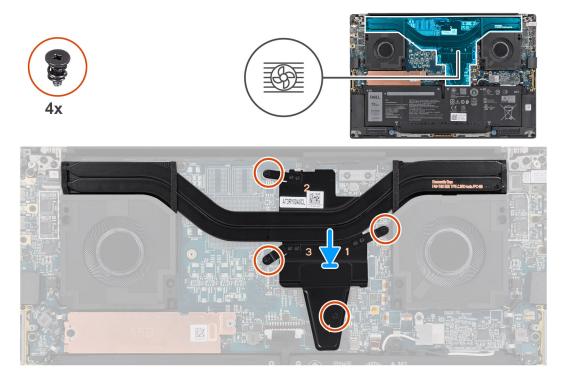

#### Steps

- 1. Align and insert the heat-sink into its slot on the system board.
- 2. Tighten the four captive screws that secure the heat-sink to the system board.

(i) NOTE: Loosen the captive screws in the order that is marked on the heat-sink next to the screws [1 > 2 > 3 > 4].

#### Next steps

- **1.** Install the base cover.
- 2. Follow the procedure in After working inside your computer.

### Removing the heat-sink for discrete graphics

#### Prerequisites

- 1. Follow the procedure in Before working inside your computer.
- 2. Remove the base cover.

#### About this task

The figure indicates the location of the heat-sink and provides a visual representation of the removal procedure.

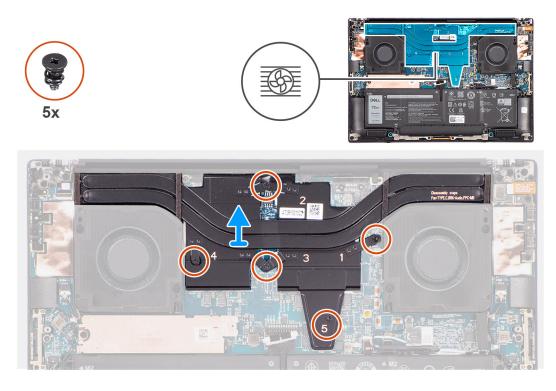

1. Loosen the five captive screws that secure the heat-sink to the system board.

(i) **NOTE:** Loosen the captive screws in the order that is marked on the heat-sink assembly next to the screws [5 > 4 > 3 > 2 > 1].

2. Carefully lift the heat-sink to remove it from the system board.

### Installing the heat-sink for discrete graphics

#### Prerequisites

If you are replacing a component, remove the existing component before performing the installation procedure.

#### About this task

The figure indicates the location of the heat-sink and provides a visual representation of the installation procedure.

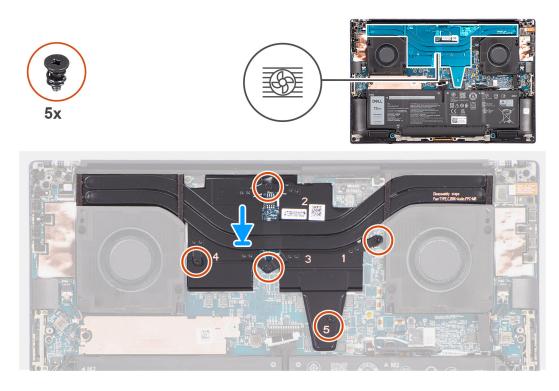

- 1. Align and insert the heat-sink into its slot on the system board.
- 2. Tighten the five captive screws that secure the heat-sink to the system board.

(i) NOTE: Loosen the captive screws in the order that is marked on the heat-sink next to the screws [1 > 2 > 3 > 4 > 5].

#### Next steps

- 1. Install the base cover.
- 2. Follow the procedure in After working inside your computer.

# Audio jack

### Removing the audio jack

#### Prerequisites

- 1. Follow the procedure in Before working inside your computer.
- 2. Remove the base cover.

#### About this task

The following images indicate the location of the audio jack and provide a visual representation of the removal procedure.

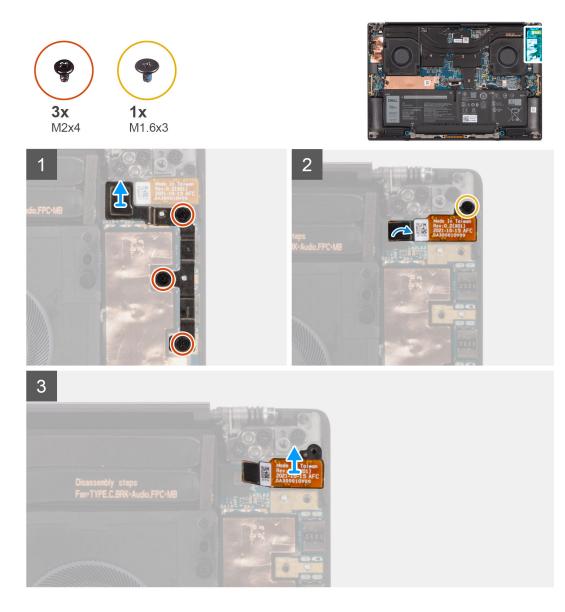

- 1. Remove the three (M2x4) screws that secure the left USB Type-C bracket to the system board.
- 2. Lift to remove the left USB Type-C bracket from the system board.
- **3.** Disconnect the audio jack FPC from its connector on the system board.
- 4. Remove the (M1.6x3) screw that secures the audio jack.
- 5. Lift to remove the audio jack from the palm-rest and keyboard assembly.

### Installing the audio jack

#### Prerequisites

If you are replacing a component, remove the existing component before performing the installation procedure.

#### About this task

The following images indicate the location of the audio jack and provide a visual representation of the installation procedure.

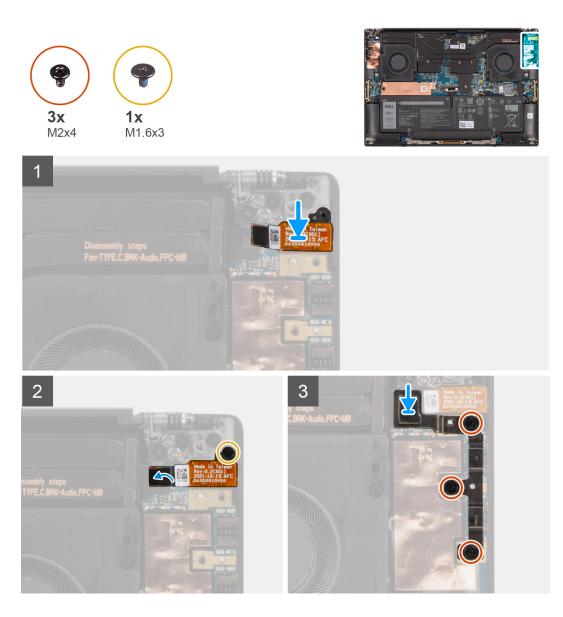

- 1. Align and place the audio jack in its slot on the palm-rest and keyboard assembly.
- 2. Connect the audio jack FPC to its connector on the system board.
- **3.** Replace the (M1.6x3) screw to secure the audio jack to the system board.
- **4.** Align and place the left USB Type-C bracket on the system board.
- 5. Replace the three (M2x4) screws that secure the left USB Type-C bracket to the system board.

#### Next steps

- 1. Install the base cover.
- 2. Follow the procedure in After working inside your computer.

# Speakers

### Removing the speaker

#### Prerequisites

- 1. Follow the procedure in Before working inside your computer.
- 2. Remove the base cover.
- **3.** Remove the battery.

#### About this task

The figure indicates the location of the speaker and provides a visual representation of the removal procedure.

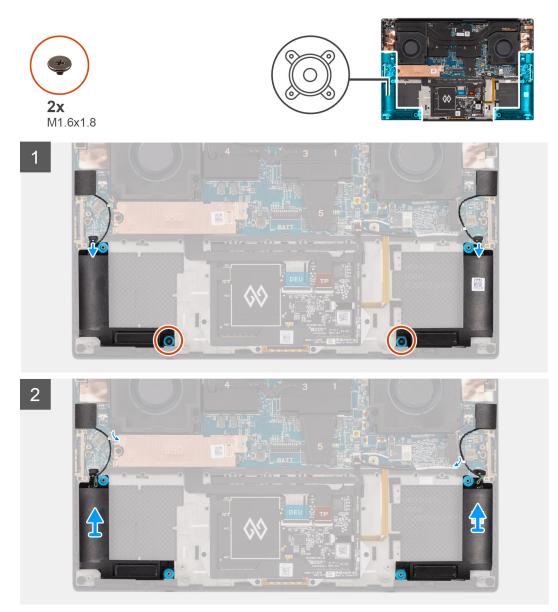

#### Steps

- 1. Disconnect the left and right speaker cables from the system board.
- 2. Peel the left and right tweeter speakers from their compartments on the palm-rest and keyboard assembly.
- 3. Unroute the left and right tweeter speakers from their routing guides on the system board.

- 4. Remove the two (M1.6x1.8) screws that secure the left and right speakers to the palm-rest and keyboard assembly.
- 5. Lift to remove the left and right speakers from the palm-rest and keyboard assembly.

### Installing the speaker

#### Prerequisites

If you are replacing a component, remove the existing component before performing the installation procedure.

#### About this task

The figure indicates the location of the speakers and provides a visual representation of the installation procedure.

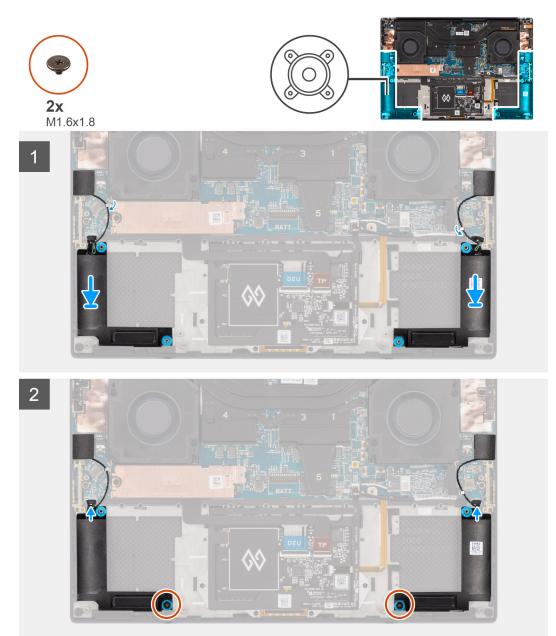

#### Steps

- 1. Align and place the left and right speakers into its slot on the palm-rest and keyboard assembly.
- 2. Reroute the left and right tweeter speakers using the routing guides on the system board.

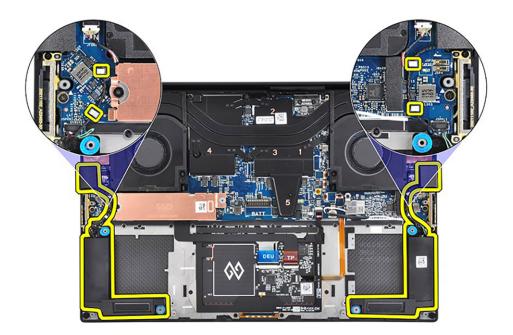

- 3. Replace the two (M1.6x1.8) screws that secure the left and right speakers to the palm-rest and keyboard assembly.
- 4. Connect the left and right speaker cables to the system board.

#### Next steps

- 1. Install the battery.
- 2. Install the base cover.
- **3.** Follow the procedure in After working inside your computer.

## Smart-card reader

### Removing the smart-card reader

#### Prerequisites

- 1. Follow the procedure in before working inside your computer.
- 2. Remove the base cover.
- **3.** Remove the battery.
- **4.** Remove the speakers.

#### About this task

The figure indicates the location of the smart-card reader and provides a visual representation of the removal procedure.

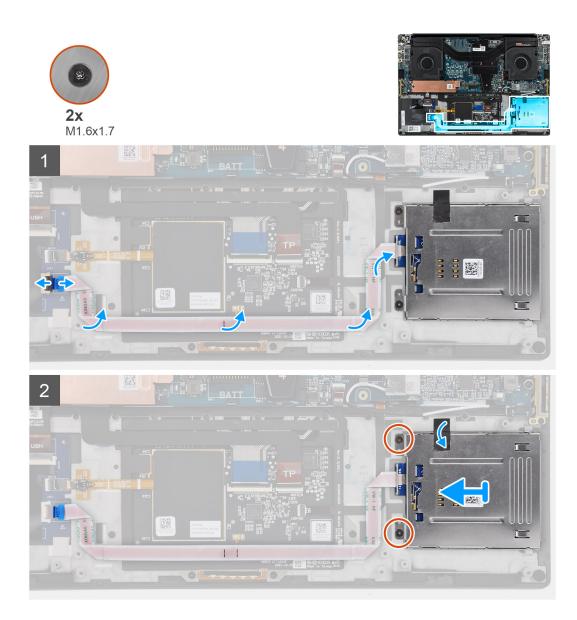

- 1. Disconnect the smart-card reader FFC from the connector on the USH board.
- 2. Peel the smart-card reader FFC from the palmrest and keyboard assembly.
- 3. Remove the two (M1.6x1.7) screws that secure the smart-card reader to the computer.
- 4. Peel the adhesive and remove the smart-card reader from the computer.

### Installing the smart-card reader

#### Prerequisites

If you are replacing a component, remove the existing component before performing the installation procedure.

#### About this task

The figure indicates the location of the smart-card reader and provides a visual representation of the installation procedure.

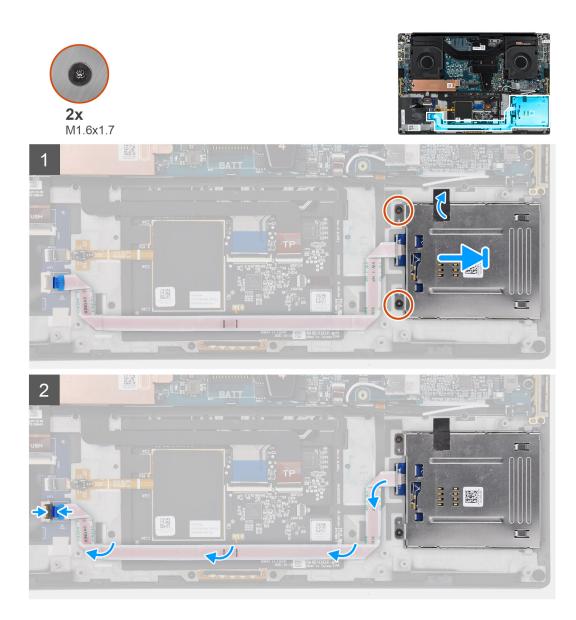

- 1. Align and place the smart-card reader into its slot on the computer.
- 2. Adhere the adhesive and replace the two (M1.6x1.7) screws to secure the smart-card reader in place.
- **3.** Adhere the smart-card reader FFC to the palmrest and keyboard assembly.
- 4. Connect the smart-card reader FFC to the connector on the USH board.

#### Next steps

- 1. Install the speakers.
- 2. Install the battery.
- **3.** Install the base cover.
- 4. Follow the procedure in after working inside your computer.

# **Display assembly**

### Removing the display assembly

#### Prerequisites

- 1. Follow the procedure in Before working inside your computer.
- 2. Remove the base cover.

#### About this task

The figure indicates the location of the display assembly and provides a visual representation of the removal procedure.

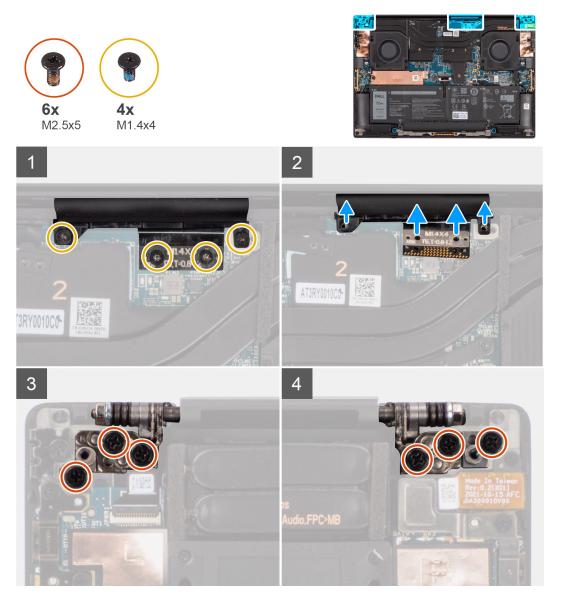

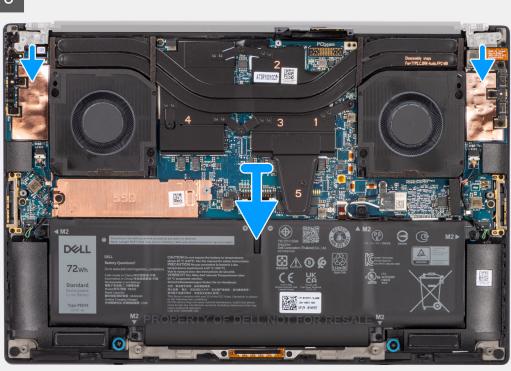

- 1. Remove the two (T5, M1.4x4) Torx screws that secure the display FPC holder to the system board.
- 2. Remove the two (T5, M1.4x4) Torx screws that secure the display FPC to the system board.
- **3.** Disconnect the display FPC from the system board and remove the interposer board.
  - CAUTION: Technicians must remove the interposer board immediately after disconnecting the display FPC to prevent the board from falling out of the system during subsequent removal procedures. The pins on the interposer board are fragile. Avoid contact with the pins on the board. Instead, handle the board by lifting and holding from the edges or the sides.

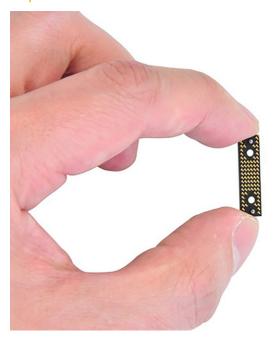

4. Remove the six (M2.5x5) screws that secure the display assembly to the palm-rest and keyboard assembly.

5. Slide the bottom assembly slightly to the left and then away from the display assembly to remove the display assembly from the system.

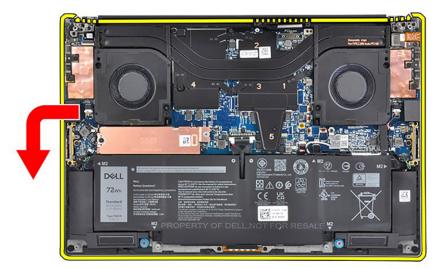

() **NOTE:** The display assembly is a Hinge-Up Design (HUD) assembly and cannot be further disassembled once it is removed from the bottom chassis. If any components in the display assembly are malfunctioning and need to be replaced, replace the entire display assembly.

### Installing the display assembly

#### Prerequisites

If you are replacing a component, remove the existing component before performing the installation procedure.

#### About this task

The figure indicates the location of the display assembly and provides a visual representation of the installation procedure.

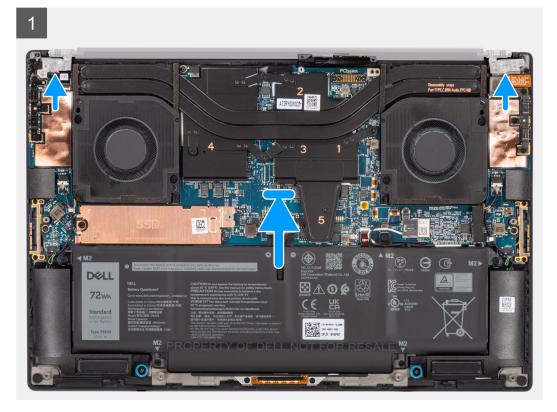

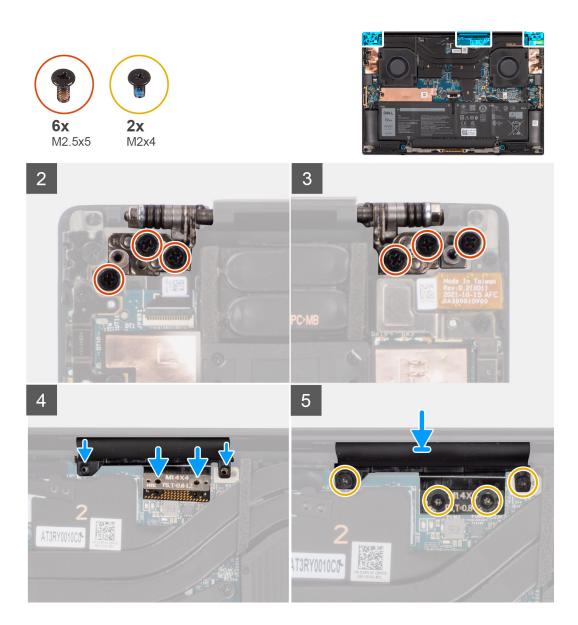

- 1. Align the screw holes on the hinges on the display assembly to the screw holes on the palm-rest and keyboard assembly.
- 2. Replace the six (M2.5x5) screws to secure the display assembly to the palm-rest and keyboard assembly.
- **3.** Use a plastic scribe to tuck the display FPC into the gap between the system board and the bottom assembly until the white line on the display connector lines up with the edge of the system board.

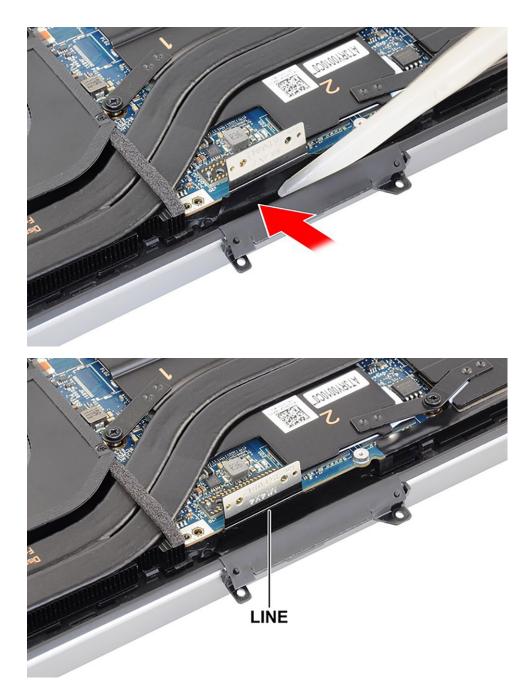

- **4.** Place the interposer board and connect the display FPC to the system board.
- 5. Replace the two (T5, M1.4x4) Torx screws that secure the display FPC to the system board.
- 6. Replace the two (T5, M1.4x4) Torx screws that secure the display FPC holder to the system board.

#### Next steps

- 1. Install the base cover.
- 2. Follow the procedure in After working inside your computer.

# System board

### Removing the system board

#### Prerequisites

- 1. Follow the procedure in before working inside your computer.
- 2. Remove the base cover.
- 3. Remove the M.2 2230 solid state drive or M.2 2280 solid state drive.
- 4. Remove the battery.
- 5. Remove the left fan.
- 6. Remove the right fan.
- 7. Remove the audio jack.
- 8. Remove the heat-sink for integrated graphics or heat-sink for discrete graphics.

#### About this task

The figure indicates the location of the system board and provides a visual representation of the removal procedure.

Before removing the system board:

1. Unroute the cables for the left and right tweeter speakers and the WLAN antennas (for models that are shipped with WLAN antennas) from the metal clips on the system board.

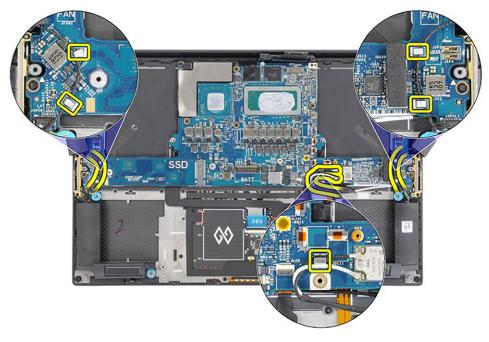

The following image indicates the connectors on your system board:

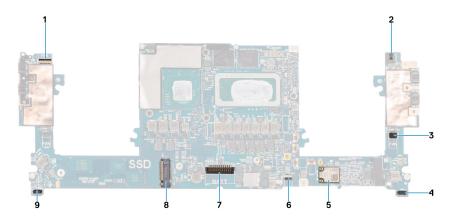

- 1. Power button with fingerprint reader FPC connector
- **2.** Audio jack FPC connector
- **3.** Left fan cable connector
- 4. Left tweeter speaker cable connector
- 5. Integrated WLAN card
- 6. Battery LED FPC connector
- 7. Battery cable connector
- $\textbf{8.} \quad \text{M.2 2230/2280 solid state drive slot}$
- 9. Right tweeter speaker cable connector

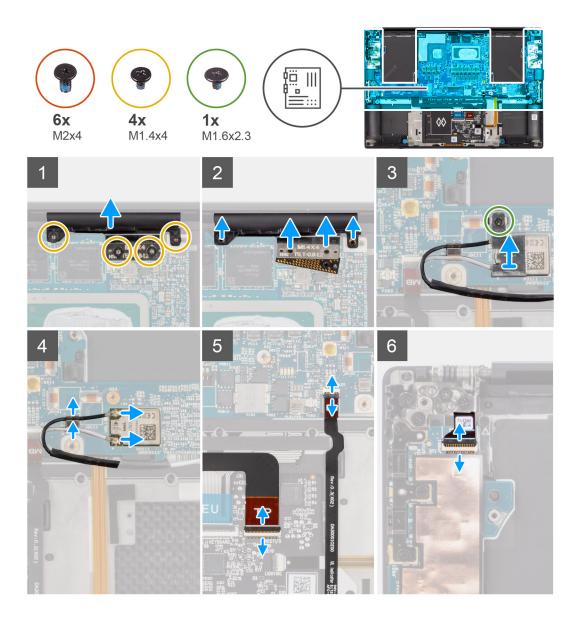

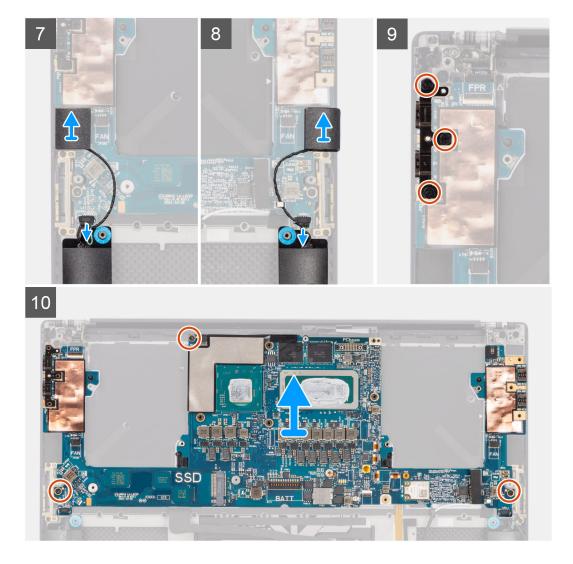

- 1. Remove the four (T5, M1.4x4) Torx screws that secure the display FPC holder and display FPC to the system board.
- 2. Disconnect the display FPC from the system board and remove the interposer board.

CAUTION: Technicians must remove the interposer board immediately after disconnecting the display FPC to prevent the board from falling out of the system during subsequent removal procedures. The pins on the interposer board are fragile. Avoid contact with the pins on the board. Instead, handle the board by lifting and holding from the edges or the sides.

- 3. Loosen the single (M1.6x2.3) captive screw securing the WLAN bracket on the system board.
- 4. Disconnect the antenna cables from the WLAN module and unroute them from the metal clips on the system board.
- **5.** Disconnect the battery LED FPC from the system board.
- 6. Disconnect the USH board FPC (for models shipped with a USH board) and touchpad FPC from their respective connectors.

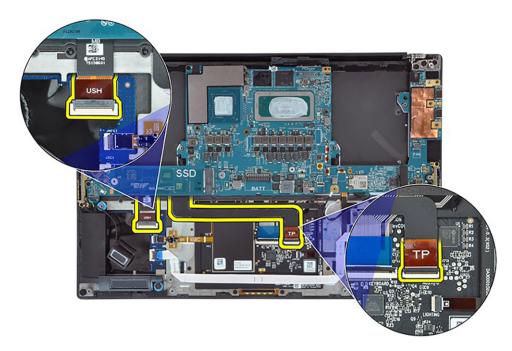

- 7. Disconnect the power button board with fingerprint reader FPC from the system board.
- 8. Peel the left and right tweeter speakers from their compartments on the palm-rest and keyboard assembly.
- 9. Disconnect the left and right speaker cables from the system board.
- **10.** Remove the three (M2x4) screws that secure the right USB Type-C bracket on the system board.
- 11. Remove the three (M2x4) screws that secure the system board to the palm-rest and keyboard assembly.
- 12. Remove the system board from the palm-rest and keyboard assembly.
  - **NOTE:** The new replacement system board is pre-assembled with the following USB Type-C brackets on the top-left side and bottom side of the system board. DO NOT remove and transfer these brackets to the replacement system board.

Top side

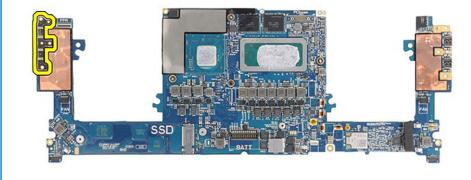

Bottom side

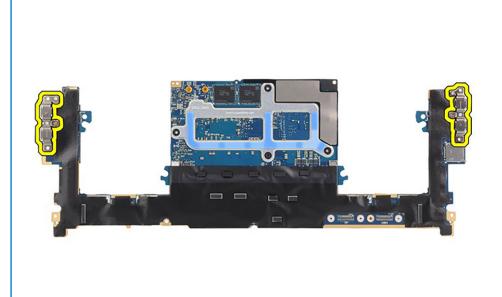

### Installing the system board

#### Prerequisites

If you are replacing a component, remove the existing component before performing the installation procedure.

#### About this task

The figure indicates the location of the system board and provides a visual representation of the installation procedure.

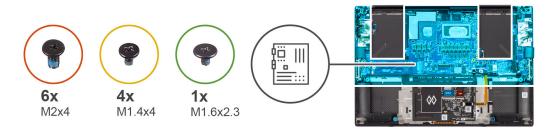

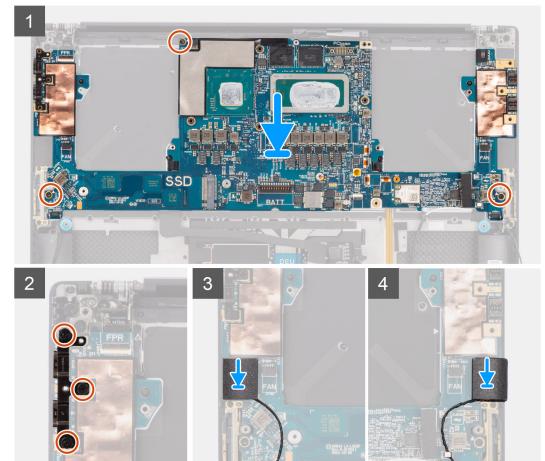

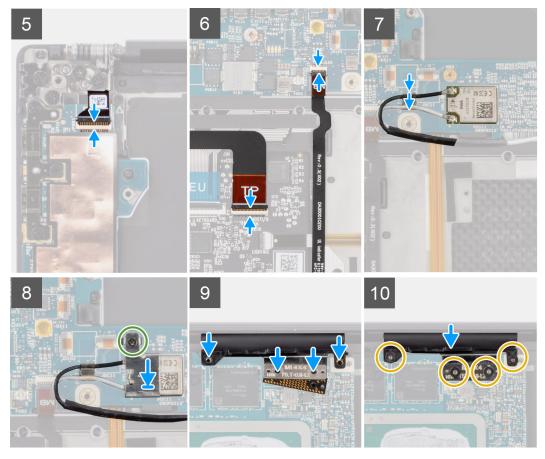

CAUTION: The USH board FPC and touchpad FPC are connected to the bottom side of the system board and must be transferred to the new replacement system board.

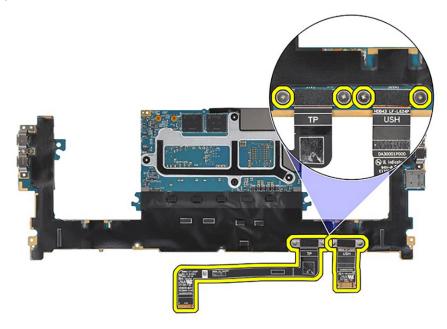

#### Steps

- 1. Align the screw holes on the system board with the holes on the palm-rest and keyboard assembly.
- 2. Replace the three (M2x4) screws to secure the system board to the palm-rest and keyboard assembly.
- **3.** Replace the three (M2x4) screws to secure the right USB Type-C bracket on the system board.
- 4. Adhere the left and right tweeter speakers to their compartments on the palm-rest and keyboard assembly, and connect the left and right speaker cables to the system board.

- 5. Connect the power button board with fingerprint reader FPC to the system board.
- 6. Connect the USH board FPC (for models shipped with a USH board) and touchpad FPC to their respective connectors.

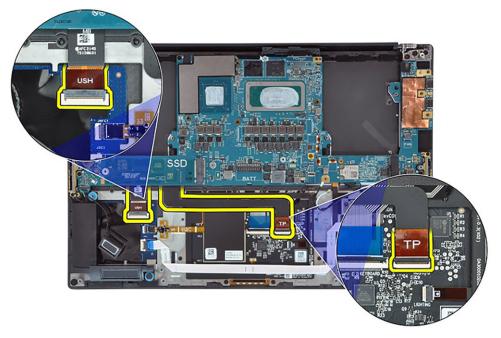

- 7. Connect the battery LED FPC to the system board.
- 8. Route the WLAN antenna cables using the metal clips on the system board and connect them to the WLAN module.
- 9. Tighten the single (M1.6x2.3) captive screw to secure the WLAN bracket on the system board.
- **10.** Use a plastic scribe to tuck the display FPC into the gap between the system board and the bottom assembly until the white line on the display connector lines up with the edge of the system board.

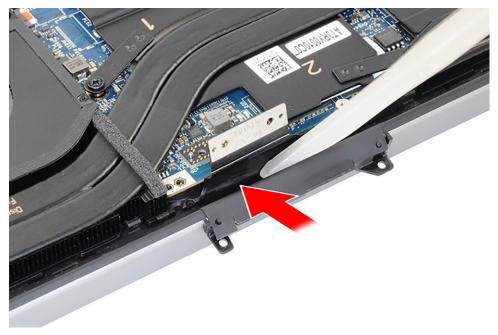

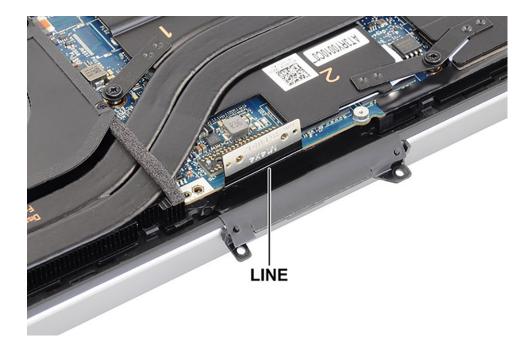

- **11.** Place the interposer board and connect the display FPC to the system board.
- 12. Replace the four (T5, M1.4x4) Torx screws that secure the display FPC holder and display FPC to the system board.

#### Next steps

- 1. Install the heat-sink for integrated graphics or heat-sink for discrete graphics.
- 2. Install the audio jack.
- **3.** Install the right fan.
- 4. Install the left fan.
- 5. Install the battery.
- 6. Install the M.2 2230 solid state drive or M.2 2280 solid state drive.
- 7. Install the base cover.
- 8. Follow the procedure in after working inside your computer.

# Power button with fingerprint reader

### Removing the power button board with fingerprint reader

#### Prerequisites

- 1. Follow the procedure in before working inside your computer.
- 2. Remove the base cover.
- 3. Remove the M.2 2230 solid state drive or M.2 2280 solid state drive.
- **4.** Remove the battery.
- 5. Remove the left fan.
- 6. Remove the right fan.
- 7. Remove the audio jack.
- 8. Remove the display assembly.
- 9. Remove the system board.

**NOTE:** The system board can be removed or installed together with the heat-sink attached. This simplifies the procedure and avoids breaking the thermal bond between the system board and the heat-sink.

#### About this task

The figure indicates the location of the power button board with fingerprint reader and provides a visual representation of the removal procedure.

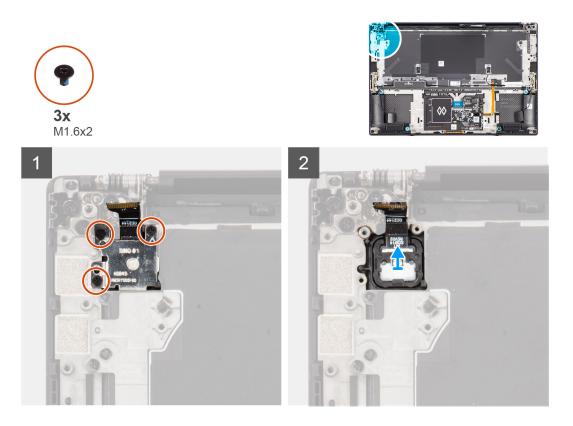

- 1. Remove the three (M1.6x2) screws that secure the fingerprint reader bracket to the power button board.
- 2. Remove the fingerprint reader from the power button board.
- 3. Remove the power button board with power button FPC from the palm-rest and keyboard assembly.

### Installing the power button board assembly with fingerprint reader

#### Prerequisites

If you are replacing a component, remove the existing component before performing the installation procedure.

#### About this task

The figure indicates the location of the power button assembly with fingerprint reader and provides a visual representation of the installation procedure.

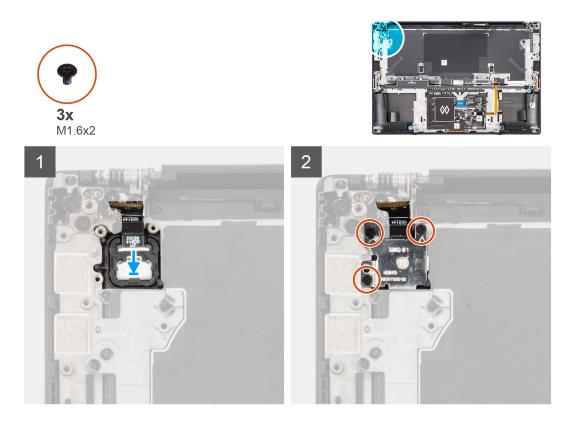

- 1. Align and place the power button board with power button FPC into its slot on the palm-rest and keyboard assembly.
- 2. Align and place the fingerprint reader on the power button board.
- 3. Replace the three (M1.6x2) screws to secure the fingerprint reader bracket to the power button board.

#### Next steps

- 1. Install the system board.
- 2. Install the display assembly.
- 3. Install the audio jack.
- 4. Install the right fan.
- 5. Install the left fan.
- 6. Install the battery.
- 7. Install the M.2 2230 solid state drive or M.2 2280 solid state drive.
- 8. Install the base cover.
- 9. Follow the procedure in after working inside your computer.

# **USH board**

### Removing the USH board

#### Prerequisites

- 1. Follow the procedure in before working inside your computer.
- 2. Remove the base cover.
- 3. Remove the M.2 2230 solid state drive or M.2 2280 solid state drive.
- **4.** Remove the battery.
- 5. Remove the left fan.
- 6. Remove the right fan.
- 7. Remove the audio jack.

#### 8. Remove the system board.

**NOTE:** The system board can be removed or installed together with the heat-sink attached. This simplifies the procedure and avoids breaking the thermal bond between the system board and the heat-sink.

#### About this task

The figure indicates the location of the USH board and provides a visual representation of the removal procedure.

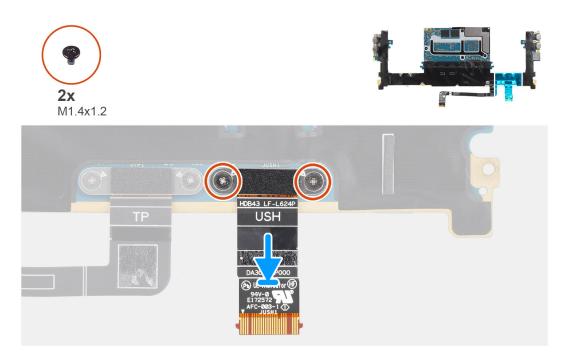

#### Steps

- 1. Remove the two (M1.4x1.2) screws that secure the USH board flat printed cable on the system board.
- 2. Remove the USH board flat printed cable from the system board.

### Installing the USH board

#### Prerequisites

If you are replacing a component, remove the existing component before performing the installation procedure.

#### About this task

The figure indicates the location of the USH board and provides a visual representation of the installation procedure.

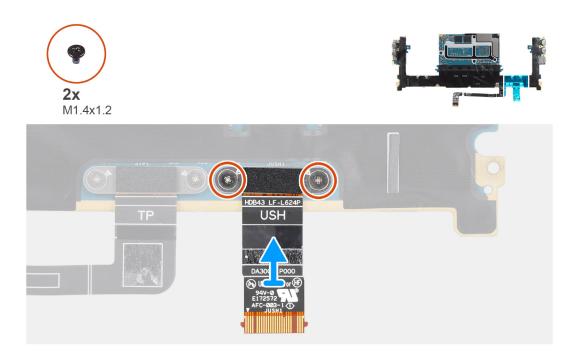

- 1. Align and place the USH board flat printed cable on the system board.
- 2. Replace the two (M1.4x1.2) screws that secure the USH board flat printed cable to the system board.

#### Next steps

- 1. Install the system board.
- 2. Install the audio jack.
- **3.** Install the right fan.
- 4. Install the left fan.
- 5. Install the battery.
- 6. Install the M.2 2230 solid state drive or M.2 2280 solid state drive.
- 7. Install the base cover.
- 8. Follow the procedure in after working inside your computer.

## **WLAN** antennas

### **Removing the WLAN antennas**

#### Prerequisites

- 1. Follow the procedure in before working inside your computer.
- 2. Remove the base cover.
- 3. Remove the M.2 2230 solid state drive or M.2 2280 solid state drive.
- **4.** Remove the battery.
- 5. Remove the left fan.
- 6. Remove the right fan.
- 7. Remove the audio jack.
- 8. Remove the system board.

**NOTE:** The system board can be removed or installed together with the heat-sink attached. This simplifies the procedure and avoids breaking the thermal bond between the system board and the heat-sink.

#### About this task

The figure indicates the location of the WLAN antennas and provides a visual representation of the removal procedure.

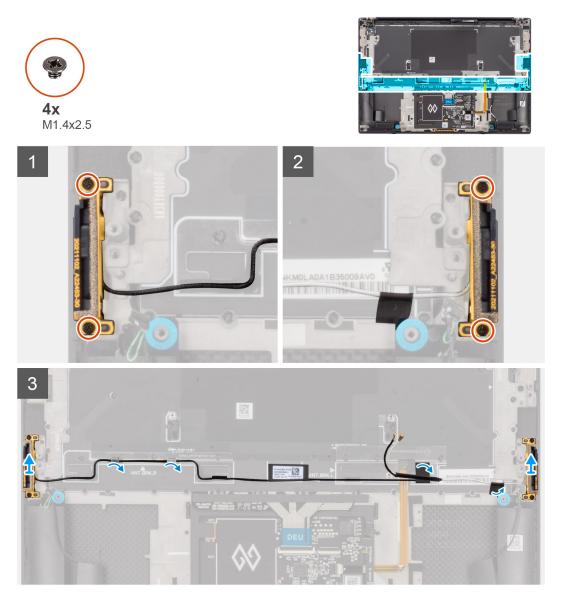

#### Steps

- 1. Remove the two (M1.4x2.5) captive screws that secure the auxiliary antenna on the palm-rest and keyboard assembly.
- 2. Remove the two (M1.4x2.5) captive screws that secure the main antenna on the palm-rest and keyboard assembly.
- 3. Peel the adhesives securing the auxiliary and main antennas to the palm-rest and keyboard assembly.
- 4. Unroute the auxiliary and main antennas from the routing guides on the palm-rest and keyboard assembly.
- 5. Lift to remove the auxiliary and main antennas from the palm-rest and keyboard assembly.

### Installing the WLAN antennas

#### Prerequisites

If you are replacing a component, remove the existing component before performing the installation procedure.

#### About this task

The figure indicates the location of the WLAN antennas and provides a visual representation of the installation procedure.

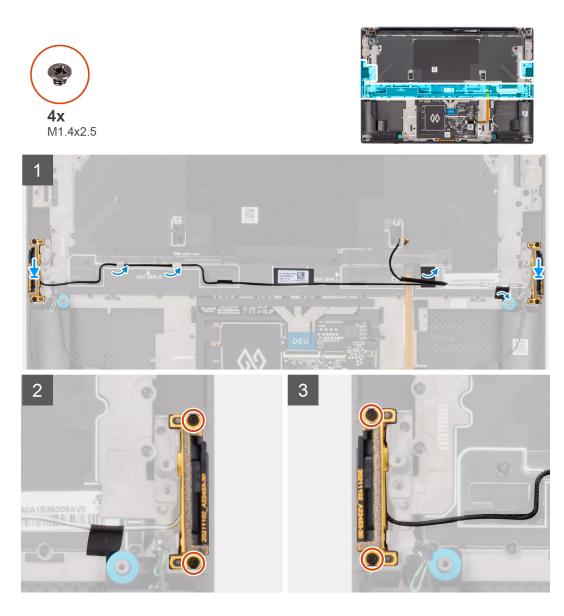

- 1. Align and place the auxiliary and main antennas into its slot on the palm-rest and keyboard assembly.
- 2. Reroute the auxiliary and main antennas using the routing guides on the palm-rest and keyboard assembly.
- 3. Adhere the tapes securing the auxiliary and main antennas to the palm-rest and keyboard assembly.
- **4.** Replace the two (M1.4x2.5) captive screws that secure the main antenna on the palm-rest and keyboard assembly.
- 5. Replace the two (M1.4x2.5) captive screws that secure the auxiliary antenna on the palm-rest and keyboard assembly.

#### Next steps

- 1. Install the system board.
- 2. Install the audio jack.
- **3.** Install the right fan.
- 4. Install the left fan.
- 5. Install the battery.
- 6. Install the M.2 2230 solid state drive or M.2 2280 solid state drive.
- 7. Install the base cover.
- 8. Follow the procedure in after working inside your computer.

# Palm-rest and keyboard assembly

### Removing the palm-rest and keyboard assembly

#### Prerequisites

- 1. Follow the procedure in before working inside your computer.
- 2. Remove the base cover.
- 3. Remove the M.2 2230 solid state drive or M.2 2280 solid state drive.
- **4.** Remove the battery.
- 5. Remove the left fan.
- 6. Remove the right fan.
- 7. Remove the audio jack.
- 8. Remove the speakers.
- 9. Remove the display assembly.
- **10.** Remove the system board.

**NOTE:** The system board can be removed or installed together with the heat-sink attached. This simplifies the procedure and avoids breaking the thermal bond between the system board and the heat-sink.

- **11.** Remove the power button board with finger print reader.
- 12. Remove the WLAN antennas.

#### About this task

The figure below shows the palm-rest and keyboard assembly after performing the pre-removal parts procedures for any palm-rest and keyboard assembly replacement.

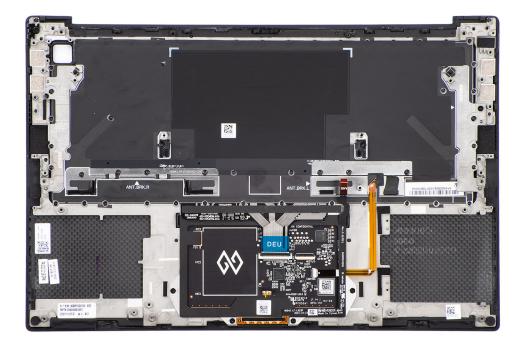

### Installing the palm-rest and keyboard assembly

#### Prerequisites

If you are replacing a component, remove the existing component before performing the installation procedure.

#### About this task

The figure indicates the palm-rest and keyboard assembly and before performing the pre-installation parts procedures for any palm-rest and keyboard assembly installation procedure.

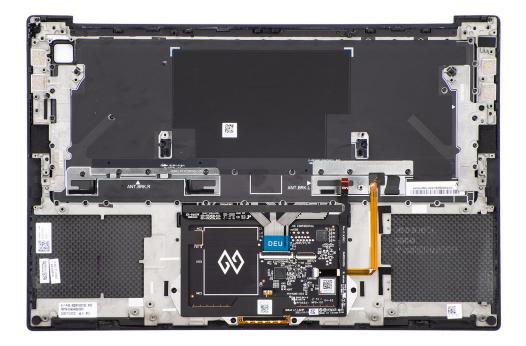

#### Next steps

- 1. Install the WLAN antennas.
- 2. Install the power button board with finger print reader.
- **3.** Install the system board.
- 4. Install the display assembly.
- 5. Install the speakers.
- 6. Install the audio jack.
- 7. Install the right fan.
- 8. Install the left fan.
- **9.** Install the battery.
- **10.** Install the M.2 2230 solid state drive or M.2 2280 solid state drive.
- **11.** Install the base cover.
- **12.** Follow the procedure in after working inside your computer.

# **Drivers and downloads**

When troubleshooting, downloading or installing drivers it is recommended that you read the Dell Knowledge Based article, Drivers and Downloads FAQ 000123347.

# **BIOS setup**

CAUTION: Unless you are an expert computer user, do not change the settings in the BIOS Setup program. Certain changes can make your computer work incorrectly.

(i) NOTE: Depending on the computer and its installed devices, the items listed in this section may or may not be displayed.

**NOTE:** Before you change BIOS Setup program, it is recommended that you write down the BIOS Setup program screen information for future reference.

Use the BIOS Setup program for the following purposes:

- Get information about the hardware installed in your computer, such as the amount of RAM and the size of the hard drive.
- Change the system configuration information.
- Set or change a user-selectable option, such as the user password, type of hard drive installed, and enabling or disabling base devices.

## **BIOS overview**

The BIOS manages data flow between the computer's operating system and attached devices such as hard disk, video adapter, keyboard, mouse, and printer.

## **Entering BIOS setup program**

#### About this task

Turn on (or restart) your computer and press F2 immediately.

# **Navigation keys**

**NOTE:** For most of the System Setup options, changes that you make are recorded but do not take effect until you restart the system.

#### Table 2. Navigation keys

| Keys       | Navigation                                                                                                    |
|------------|----------------------------------------------------------------------------------------------------|
| Up arrow   | Moves to the previous field.                                                                                                    |
| Down arrow | Moves to the next field.                                                                                                    |
| Enter      | Selects a value in the selected field (if applicable) or follow the link in the field.                                                                                                    |
| Spacebar   | Expands or collapses a drop-down list, if applicable.                                                                                                    |
| Tab        | Moves to the next focus area.<br>(i) NOTE: For the standard graphics browser only.                                                                                                    |
| Esc        | Moves to the previous page until you view the main screen.<br>Pressing Esc in the main screen displays a message that<br>prompts you to save any unsaved changes and restarts the<br>system. |

# One time boot menu

To enter **one time boot menu**, turn on your computer, and then press F2 immediately.

(i) NOTE: It is recommended to shutdown the computer if it is on.

The one-time boot menu displays the devices that you can boot from including the diagnostic option. The boot menu options are:

- Removable Drive (if available)
- STXXXX Drive (if available)

(i) NOTE: XXX denotes the SATA drive number.

- Optical Drive (if available)
- SATA Hard Drive (if available)
- Diagnostics

(i) NOTE: Choosing Diagnostics, will display the ePSA diagnostics screen.

The boot sequence screen also displays the option to access the System Setup screen.

# **BIOS setup options**

(i) NOTE: Depending on this computer and its installed devices, the items that are listed in this section may or may not appear.

#### Table 3. BIOS setup options—System information menu

| eneral-System Information |                                                                        |
|---------------------------|------------------------------------------------------------------------|
| System Information        |                                                                        |
| BIOS Version              | Displays the BIOS version number.                                      |
| Service Tag               | Displays the Service Tag of the computer.                              |
| Asset Tag                 | Displays the Asset Tag of the computer.                                |
| Manufacturing Date        | Displays the manufacture date of the computer.                         |
| Express Service Code      | Displays the express service code of the computer.                     |
| Ownership Date            | Displays the ownership date of the computer.                           |
| Signed Firmware Update    | Displays whether the Signed Firmware Update is enabled on your system. |
| Battery Information       |                                                                        |
| Primary                   | Displays that battery is primary.                                      |
| Battery Level             | Displays the battery level of the system.                              |
| Battery State             | Displays the battery state of the system.                              |
| Health                    | Displays the battery health of the system.                             |
| AC Adapter                | Displays whether the AC adapter is connected or not.                   |
| Battery Life Type         | Displays the battery life type of the system.                          |
| Processor Information     |                                                                        |
| Processor Type            | Displays the processor type.                                           |
| Maximum Clock Speed       | Displays the maximum processor clock speed.                            |
| Minimum Clock Speed       | Displays the minimum processor clock speed.                            |
| Current Clock Speed       | Displays the current processor clock speed.                            |
| Core Count                | Displays the number of cores on the processor.                         |
| Processor ID              | Displays the processor identification code.                            |

### Table 3. BIOS setup options—System information menu (continued)

| eneral-System Information     |                                                                 |
|-------------------------------|-----------------------------------------------------------------|
| Processor L2 Cache            | Displays the processor L2 Cache size.                           |
| Processor L3 Cache            | Displays the processor L3 Cache size.                           |
| Microcode Version             | Displays the microcode version.                                 |
| Intel Hyper-Threading Capable | Displays whether the processor is Hyper-Threading (HT) capable. |
| 64-Bit Technology             | Displays whether 64-bit technology is used.                     |
| Memory Information            |                                                                 |
| Memory Installed              | Displays the total system memory installed.                     |
| Memory Available              | Displays the total system memory available.                     |
| Memory Speed                  | Displays the memory speed.                                      |
| Memory Channel Mode           | Displays single or dual channel mode.                           |
| Memory Technology             | Displays the technology that is used for the memory.            |
| DIMM C Size                   | Displays the DIMM C memory size.                                |
| DIMM D Size                   | Displays the DIMM D memory size.                                |
| DIMM A_CPUn                   | Displays the DIMM A memory size for a multi-socket system       |
| DIMM B_CPUn                   | Displays the DIMM B memory size for a multi-socket system       |
| DIMM C_CPUn                   | Displays the DIMM C memory size for a multi-socket system       |
| DIMM D_CPUn                   | Displays the DIMM D memory size for a multi-socket system       |
| Devices Information           |                                                                 |
| Panel Type                    | Displays the Panel Type of the system.                          |
| Video Controller              | Displays the video controller type of the system.               |
| Video Memory                  | Displays the video memory information of the system.            |
| Wi-Fi Device                  | Displays the wireless device information of the system.         |
| Native Resolution             | Displays the native resolution of the system.                   |
| Video BIOS Version            | Displays the video BIOS version of the system.                  |
| Audio Controller              | Displays the audio controller information of the system.        |
| Bluetooth Device              | Displays the Bluetooth device information of the system.        |
| Passthrough MAC Address       | Displays the unique MAC address information of the computer.    |
| dGPU Video Controller         | Displays the discrete graphics information of the computer.     |

#### Table 4. System setup options—Boot Configuration menu

| oot Configuration             |                                                                      |
|-------------------------------|----------------------------------------------------------------------|
| Boot Sequence                 |                                                                      |
| Boot mode                     | Displays the boot mode.                                              |
| Boot Sequence                 | Displays the boot sequence.                                          |
| Secure Digital (SD) Card Boot | Enable or disable the SD card read-only boot.                        |
|                               | By default, the Secure Digital (SD) Card Boot option is not enabled. |
| Secure Boot                   |                                                                      |
| Enable Secure Boot            | Enable or disable the secure boot feature.                           |
|                               | By default, the option is not enabled.                               |
| Secure Boot Mode              | Enable or disable to change the secure boot mode options.            |

#### Table 4. System setup options—Boot Configuration menu (continued)

| Boot Configuration         |                                                           |
|----------------------------|-----------------------------------------------------------|
|                            | By default, the <b>Deployed Mode</b> is enabled.          |
| Expert Key Management      |                                                           |
| Enable Custom Mode         | Enable or disable custom mode.                            |
|                            | By default, the <b>custom mode</b> option is not enabled. |
| Custom Mode Key Management | Select the custom values for expert key management.       |

#### Table 5. System setup options—Integrated Devices menu

| Integrated Devices                                           |                                                                                                    |
|--------------------------------------------------------------|----------------------------------------------------------------------------------------------------|
| Date/Time                                                    | Displays the current date in MM/DD/YYYY format and current time in HH:MM:SS AM/PM format.                                                                 |
| Memory Mapped I/O above 4 Gig                                | Enable or disable the Memory Mapped I/O above 4 GB.                                                                                                    |
|                                                              | By default, the <b>ON</b> option is selected                                                                                                    |
| Camera                                                       | Enable or disable the camera.                                                                                                    |
|                                                              | By default, the Enable Camera option is selected                                                                                                    |
| Audio                                                        |                                                                                                    |
| Enable Audio                                                 | Enable or disable the integrated audio controller.                                                                                                    |
|                                                              | By default, all the options are enabled.                                                                                                    |
| USB/Thunderbolt Configuration                                | <ul> <li>Enable or disable booting from USB mass storage devices that are<br/>connected to external USB ports.</li> </ul>                                 |
|                                                              | By default, the Enable External USB Ports option is enabled.                                                                                              |
|                                                              | • Enable or disable booting from USB mass storage devices such as external hard drive, optical drive, and USB drive.                                      |
|                                                              | By default, the <b>Enable USB Boot Support</b> option is enabled.                                                                                         |
| Enable Thunderbolt Technology                                | Enable or disable the associated ports and adapters.                                                                                                    |
| Support                                                      | By default, the Enable Thunderbolt Technology Support option is selected.                                                                                 |
| Enable Thunderbolt Boot Support                              | Enable or disable the Thunderbolt adapter-peripheral device and USB devices that are connected to the Thunderbolt adapter to be used during BIOS Preboot. |
|                                                              | By default, the Enable Thunderbolt Boot Support option is disabled.                                                                                       |
| Enable Thunderbolt (and PCIe behind<br>TBT) pre-boot modules | Enable or disable the PCIe devices that are connected through a Thunderbolt adapter to run the PCIe devices UEFI Option ROM (if present) during preboot.  |
|                                                              | By default, the <b>Enable Thunderbolt (and PCIe behind TBT) pre-boot</b> modules option is disabled.                                                      |
| Disable USB4 PCIE Tunneling                                  | Disable the USB4 PCIE Tunneling option.                                                                                                    |
|                                                              | By default, the option is disabled.                                                                                                    |
| USB4 CM Mode                                                 | Disable the USB4 CM mode option.                                                                                                    |
|                                                              | By default, the option is disabled.                                                                                                    |
| Video/Power only on Type-C Ports                             | Enable or disable the Type-C port functionality to video or only power.                                                                                   |
|                                                              | By default, the Video/Power only on Type-C Ports option is disabled.                                                                                      |
|                                                              |                                                                                                    |

#### Table 5. System setup options—Integrated Devices menu (continued)

| Integrated Devices    |                                                                                                    |
|-----------------------|----------------------------------------------------------------------------------------------------|
| Type-C Dock Override  | Enable to use connected Type-C Dell Dock to provide data stream with external USB ports disabled. When Type-C Dock Override is enabled, the Video/Audio/Lan submenu is activated. |
|                       | By default, the <b>Type-C Dock Override</b> option is enabled.                                                                                                    |
| Type-C Dock Audio     | Enable or disable the usage of audio on Dell Dock external ports.                                                                                                    |
|                       | By default, the <b>Audio</b> option is enabled.                                                                                                    |
| Type-C Dock Lan       | Enable or disable the usage of LAN on Dell Dock external ports.                                                                                                    |
|                       | By default, the <b>Lan</b> option is enabled.                                                                                                    |
| Miscellaneous Devices | Enable or disable Fingerprint Reader device.                                                                                                    |
|                       | By default, the <b>Enable Fingerprint Reader Device</b> option is enabled.                                                                                                    |
| Unobtrusive Mode      | When the feature is enabled it turns off all system light and sound.                                                                                                    |
|                       | By default, the option is disabled.                                                                                                    |

#### Table 6. System setup options—Storage menu

| orage                                   |                                                                                                    |
|-----------------------------------------|----------------------------------------------------------------------------------------------------|
| SATA/NVMe Operation                     |                                                                                                    |
| SATA/NVMe Operation                     | Set the operating mode of the integrated storage device controller.                                  |
|                                         | By default, the <b>AHCI/NVMe</b> option is enabled.                                                  |
| Storage interface                       |                                                                                                    |
| Port Enablement                         | This page allows you to enable the onboard drives.                                                   |
|                                         | By default, the <b>M.2 PCIe SSD</b> option is enabled.                                               |
| SMART Reporting                         |                                                                                                    |
| Enable SMART Reporting                  | Enable or disable Self-Monitoring, Analysis, and Reporting Technology (SMART) during system startup. |
|                                         | By default, the <b>Enable SMART Reporting</b> option is not enabled.                                 |
| Drive Information                       |                                                                                                    |
| M.2 PCIe SSD                            |                                                                                                    |
| Туре                                    | Displays the M.2 PCIe SSD type information of the system.                                            |
| Device                                  | Displays the M.2 PCIe SSD device information of the system.                                          |
| Enable MediaCard                        |                                                                                                    |
| Secure Digital (SD) Card                | Enable or disable the SD card.                                                                       |
|                                         | By default, the Secure Digital (SD) Card option is enabled.                                          |
| Secure Digital (SD) Card Read-Only Mode | Enable or disable the SD card read-only mode.                                                        |
|                                         | By default, the <b>Secure Digital (SD) Card Read-Only Mode</b> option is disabled.                   |

| Table 7. S | ystem setup | options—I | Display | menu |
|------------|-------------|-----------|---------|------|
|------------|-------------|-----------|---------|------|

| Display                     |                                                                              |  |
|-----------------------------|------------------------------------------------------------------------------|--|
| Display Brightness          |                                                                              |  |
| Brightness on battery power | Enable to set screen brightness when the system is running on battery power. |  |
| Brightness on AC power      | Enable to set screen brightness when the system is running on AC power.      |  |

#### Table 7. System setup options—Display menu (continued)

| Display          |                                               |
|------------------|-----------------------------------------------|
| Touchscreen      |                                               |
| Touchscreen      | Enable or disable the touchscreen for the OS. |
|                  | By default, the option is enabled.            |
| Full Screen Logo | Enable or disable full screen logo.           |
|                  | By default, the option is disabled.           |

#### Table 8. System setup options—Connection menu

| nnection                        |                                                                                                    |
|---------------------------------|----------------------------------------------------------------------------------------------------|
| Wireless Device Enable          |                                                                                                    |
| WLAN                            | Enable or disable the internal WLAN device.                                                                                                  |
|                                 | By default, the option enabled.                                                                                                    |
| Bluetooth                       | Enable or disable the internal Bluetooth device                                                                                              |
|                                 | By default, the option enabled.                                                                                                    |
| Contactless smartcard/NFC       | Enable or disable the internal Contactless smartcard/NFC device                                                                              |
|                                 | By default, the option enabled.                                                                                                    |
| Enable UEFI Network Stack       | Enable or disable UEFI Network Stack and controls the on-board LAN Controller.                                                               |
|                                 | By default, the <b>Enabled</b> option is selected.                                                                                           |
| Wireless Radio Control          |                                                                                                    |
| Control WLAN radio              | Sense the connection of the system to a wired network and subsequently disable the selected wireless radios (WLAN).                          |
|                                 | By default, the option is disabled.                                                                                                    |
| Dynamic Wireless Transmit Power | Enable or disable the Dynamic Wireless Transmit Power of WLAN device.                                                                        |
|                                 | By default, the Dynamic Wireless Transmit Power option is selected.                                                                          |
| HTTPs Boot Feature              |                                                                                                    |
| HTTPs Boot                      | Enable or disable the HTTPs Boot feature.                                                                                                    |
|                                 | By default, the <b>ON</b> option is enabled.                                                                                                 |
| HTTPs Boot Mode                 | With Auto Mode, the HTTPs Boot extracts Boot URL from the DHCP. With Manual Mode, the HTTPs Boot reads Boot URL from the user-provided data. |
|                                 | By default, the <b>Auto Mode</b> option is enabled.                                                                                          |

#### Table 9. System setup options—Power menu

| ower                                            |                                                                                                    |
|-------------------------------------------------|----------------------------------------------------------------------------------------------------|
| Battery Configuration                           | Enables the system to run on battery during peak power usage hours. Use the table <b>Custom Charge Start</b> and <b>Custom Charge Stop</b> to prevent AC power usage between certain times of each day. |
|                                                 | By default, the <b>Adaptive</b> option is enabled.                                                                                                    |
| Advanced Configuration                          |                                                                                                    |
| Enable Advanced Battery Charge<br>Configuration | Enable or disable the advanced battery charge configuration.                                                                                                    |
|                                                 | By default, the <b>Enable Advanced Battery Charge Configuration</b> option is disabled.                                                                                                    |

#### Table 9. System setup options—Power menu (continued)

| Power                        |                                                                                                    |
|------------------------------|----------------------------------------------------------------------------------------------------|
| Peak Shift                   | Enables the system to run on battery during peak power usage hours.                                             |
| Enable Peak Shift            | By default, the <b>Enable Peak Shift</b> option is disabled.                                                    |
| Thermal Management           | Enables to cool the fan and processor heat management to adjust the system performance, noise, and temperature. |
|                              | By default, the <b>Optimized</b> option is enabled.                                                             |
| USB Wake Support             |                                                                                                    |
| Wake on Dell USB-C Dock      | When enabled, connecting a Dell USB-C Dock will wake the system from Standby, Hibernate, and Power Off.         |
|                              | By default, the Wake on Dell USB-C Dock option is enabled.                                                      |
| Block Sleep                  | Enable to block entering Sleep (S3) mode in the operating system.                                               |
|                              | By default, the <b>Block Sleep</b> option is disabled.                                                          |
| Lid Switch                   |                                                                                                    |
| Enable Lid Switch            | Enable or disable the lid switch.                                                                               |
|                              | By default, the <b>Enable Lid Switch</b> option is enabled.                                                     |
| Power On Lid Open            | When enabled, allows the system to power up from the off state whenever the lid is opened.                      |
|                              | By default, the <b>Power On Lid Open</b> option is enabled.                                                     |
| Intel Speed Shift Technology | Enable or disable the Intel Speed Shift Technology support.                                                     |
|                              | By default, the Intel Speed Shift Technology option is enabled.                                                 |

#### Table 10. System setup options—Security menu

| curity                        |                                                                                                    |
|-------------------------------|----------------------------------------------------------------------------------------------------|
| TPM 2.0 Security              |                                                                                                    |
| TPM 2.0 Security On           | Allows you to enable or disable TPM visibility to operating system.                                                           |
|                               | By default, the <b>TPM 2.0 Security On</b> option is enabled.                                                                 |
| Attestation Enable            | Enable to control whether the Trusted Platform Module (TPM) Endorsement Hierarchy is available to the operating system.       |
|                               | By default, the <b>Attestation Enable</b> option is enabled.                                                                  |
| Key Storage Enable            | Enable to control whether the Trusted Platform Module (TPM) Storage Hierarchy is available to the operating system.           |
|                               | By default, the <b>Key Storage Enable</b> option is enabled.                                                                  |
| SHA-256                       | When enabled, the BIOS and TPM will use the SHA-256 hash algorithm to extend measurements into the TPM PCRs during BIOS boot. |
|                               | By default, the <b>SHA-256</b> option is enabled.                                                                             |
| Clear                         | Enable to clear the TPM owner information and returns the TPM to the defaul state.                                            |
|                               | By default, the <b>Clear</b> option is disabled.                                                                              |
| PPI Bypass for Clear Commands | Controls the TPM Physical Presence Interface (PPI).                                                                           |
|                               | By default, the <b>PPI ByPass for Clear Commands</b> option is disabled.                                                      |

### Table 10. System setup options—Security menu (continued)

| Security                               |                                                                                                    |
|----------------------------------------|----------------------------------------------------------------------------------------------------|
| Total Memory Encryption                | Enable or disable you to protect memory from physical attacks including freeze spray, probing DDR to read the cycles, and others.                                                                                               |
|                                        | By default, the <b>Total Memory Encryption</b> option is disabled.                                                                                                    |
| Chassis intrusion                      | Controls the chassis intrusion feature.                                                                                                    |
|                                        | By default, the option is disabled.                                                                                                    |
| SMM Security Mitigation                | Enable or disable additional UEFI SMM Security Mitigation protections.                                                                                                    |
|                                        | By default, the option is enabled.                                                                                                    |
| Data Wipe on Next Boot                 |                                                                                                    |
| Start Data Wipe                        | Enable or disable the data wipe on next boot.                                                                                                    |
|                                        | By default, the <b>Start Data Wipe</b> option is disabled.                                                                                                    |
| Absolute                               | Enable, disable, or permanently disable the BIOS module interface of the optional Absolute Persistence Module service from Absolute Software.                                                                                   |
|                                        | By default, the option is enabled.                                                                                                    |
|                                        | MARNING: The 'Permanently Disabled' option can only be<br>selected once. When 'Permanently Disabled' is selected, Absolute<br>Persistence cannot be re-enabled. No further changes to the<br>Enable/Disable states are allowed. |
|                                        | <b>NOTE:</b> The Enable/Disable options are unavailable while Computrace is in the activated state.                                                                                                    |
| UEFI Boot Path Security                | Controls whether the system prompts the user to enter the admin password (if set) when booting to a UEFI boot path device from the F12 boot menu.                                                                               |
|                                        | By default, the <b>Always Except Internal HDD</b> option is enabled.                                                                                                    |
| Authenticated BIOS Interface           |                                                                                                    |
| Enable Authenticated BIOS Interface    | By default, the option is disabled.                                                                                                    |
| Legacy Manageability Interface Access  | By default, the option is disabled.                                                                                                    |
| Firmware Device Tamper Detection       |                                                                                                    |
| Firmware Device Tamper Detection       | By default, the option is disabled.                                                                                                    |
| Clear Firmware Device Tamper Detection | By default, the option is disabled.                                                                                                    |

### Table 11. System setup options—Passwords menu

| sswords                |                                                               |
|------------------------|---------------------------------------------------------------|
| Admin Password         | Set, change, or delete the administrator password.            |
| System Password        | Set, change, or delete the system password.                   |
| M.2 PCIe SSD-0         | Set, change, or delete the NVMe SSD-0 password.               |
| Password Configuration |                                                               |
| Upper Case Letter      | Reinforces password must have at least one upper case letter. |
|                        | By default, the option is disabled.                           |
| Lower Case Letter      | Reinforces password must have at least one lower case letter. |
|                        | By default, the option is disabled.                           |
| Digit                  | Reinforces password must have at least one digit number.      |

### Table 11. System setup options—Passwords menu (continued)

| Passwords                          |                                                                                                    |
|------------------------------------|----------------------------------------------------------------------------------------------------|
|                                    | By default, the option is disabled.                                                                                  |
| Special Character                  | Reinforces password must have at least one special character.                                                        |
|                                    | By default, the option is disabled.                                                                                  |
| Minimum Characters                 | Set the minimum characters allowed for password.                                                                     |
| Password Bypass                    | When enabled, this always prompts for system and internal hard drive passwords when powered on from the Off state.   |
|                                    | By default, the <b>Disabled</b> option is selected.                                                                  |
| Password Changes                   |                                                                                                    |
| Allow Non-Admin Password Changes   | Enable or disable to change system and hard drive password without the need for admin password.                      |
|                                    | By default, the option is enabled.                                                                                   |
| Admin Setup Lockout                |                                                                                                    |
| Enable Admin Setup Lockout         | Enables administrators control over how their users can or cannot access BIOS setup.                                 |
|                                    | By default, the option is disabled.                                                                                  |
| Master Password Lockout            |                                                                                                    |
| Enable Master Password Lockout     | When enabled, this disables the master password support.                                                             |
|                                    | By default, the option is disabled.                                                                                  |
| Allow Non-Admin PSID Revert        |                                                                                                    |
| Enable Allow Non-Admin PSID Revert | Controls access to the Physical Security ID (PSID) revert of NVMe hard-drives from the Dell Security Manager prompt. |
|                                    | By default, the option is disabled.                                                                                  |

### Table 12. System setup options—Update, Recovery menu

| date, Recovery                |                                                                                                    |
|-------------------------------|----------------------------------------------------------------------------------------------------|
| UEFI Capsule Firmware Updates | Enable or disable BIOS updates through UEFI capsule update packages.<br>(i) NOTE: Disabling this option blocks BIOS updates from services such as<br>Microsoft Windows Update and Linux Vendor Firmware Service (LVFS). |
|                               | By default, the option is enabled.                                                                                                    |
| BIOS Recovery from Hard Drive | Enables the user to recover from certain corrupted BIOS conditions from a recovery file on the user primary hard drive or an external USB key.                                                                          |
|                               | By default, the option is enabled.                                                                                                    |
|                               | (i) <b>NOTE:</b> BIOS Recovery from Hard Drive is not available for self-encryptir drives (SED).                                                                                                    |
| BIOS Downgrade                |                                                                                                    |
| Allow BIOS Downgrade          | This field controls the flashing of the system firmware to previous revisions.                                                                                                    |
|                               | By default, the option is enabled.                                                                                                    |
| SupportAssist OS Recovery     | Enable or disable the boot flow for SupportAssist OS Recovery tool in the event of certain system errors.                                                                                                    |
|                               | By default, the option is enabled.                                                                                                    |

### Table 12. System setup options—Update, Recovery menu (continued)

| pdate, Recovery                                  |                                                                                                    |
|--------------------------------------------------|----------------------------------------------------------------------------------------------------|
| BIOSConnect                                      | Enable or disable cloud Service operating system recovery if the main operating system fails to boot with the number of failures equal to or greater than the value specified by the Auto operating system Recovery Threshold setup option and local Service operating system does not boot or is not installed. |
|                                                  | By default, the option is enabled.                                                                                                    |
| Dell Auto operating system Recovery<br>Threshold | Controls the automatic boot flow for SupportAssist System Resolution Console and for Dell operating system Recovery Tool.                                                                                                    |
|                                                  | By default, the threshold value is set to 2.                                                                                                    |

### Table 13. System setup options—System Management menu

| stem Management                          |                                                                                                    |
|------------------------------------------|----------------------------------------------------------------------------------------------------|
| Service Tag                              | Displays the Service Tag of the system.                                                                                                    |
| Asset Tag                                | Create a system Asset Tag.                                                                                                    |
| AC Behavior                              |                                                                                                    |
| Wake on AC                               | Enable or disable the wake on AC option.                                                                                                    |
|                                          | By default, the option is disabled.                                                                                                    |
| Wake on LAN                              |                                                                                                    |
| Wake on LAN                              | Enable or disable the system to power on by special LAN signals when it receives a wakeup signal from the WLAN.                                                                                       |
|                                          | By default, the <b>Disabled</b> option is selected.                                                                                                    |
| Auto on Time                             | Enable to set the system to turn on automatically every day or on a preselected date and time. This option can be configured only if the Auto On Time is set to Everyday, Weekdays, or Selected Days. |
|                                          | By default, the option is disabled.                                                                                                    |
| Intel AMT Capability                     |                                                                                                    |
| Enable Intel AMT Capability              | By default Restrict Preboot Access option is enabled.                                                                                                    |
| First Power On Date                      |                                                                                                    |
| Set Ownership Date                       | By default Set Ownership Date option is disabled.                                                                                                    |
| Diagnostics                              |                                                                                                    |
| OS Agent Requests                        | By default <b>OS Agent Requests</b> option is enabled.                                                                                                    |
| Power-on-Self-Test Automatic<br>Recovery |                                                                                                    |
| Power-on-Self-Test Automatic Recovery    | By default Power-on-Self-Test Automatic Recovery option is enabled.                                                                                                    |

### Table 14. System setup options—Keyboard menu

| eyboard                          |                                                                                                    |
|----------------------------------|----------------------------------------------------------------------------------------------------|
| Fn Lock Options                  | By default, the Fn lock option is enabled.                                                                                                  |
| Lock Mode                        | By default, the <b>Lock Mode Secondary</b> option is enabled. With this option, the F1-F2 keys scan the code for their secondary functions. |
| Keyboard Illumination            | Enable to change the keyboard illumination settings.                                                                                        |
|                                  | By default, the <b>Keyboard Illumination</b> option is disabled.                                                                            |
| Keyboard Backlight Timeout on AC | Set the timeout value for the keyboard backlight when an AC adapter is connected to the system.                                             |

### Table 14. System setup options—Keyboard menu (continued)

| Keyboard                                 |                                                                                                    |
|------------------------------------------|----------------------------------------------------------------------------------------------------|
|                                          | By default, the <b>10 seconds</b> option is enabled.                                               |
| Keyboard Backlight Timeout on<br>Battery | Set the timeout value for the keyboard backlight when the is running only on battery power.        |
|                                          | By default, the <b>10 seconds</b> option is enabled.                                               |
| Device Configuration Hotkey Access       | Manages whether you can access device configuration screens through hotkeys during system startup. |
|                                          | By default, the option is enabled.                                                                 |

### Table 15. System setup options—Pre-boot Behavior menu

| e-boot Behavior              |                                                                                                    |
|------------------------------|----------------------------------------------------------------------------------------------------|
| Adapter Warnings             |                                                                                                    |
| Enable Adapter Warnings      | Enable or disable the warning messages during boot when the adapters with less power capacity are detected. |
|                              | By default, the option is enabled.                                                                          |
| Warning and Errors           | Enable or disable the action to be done when a warning or error is encountered                              |
|                              | By default, the <b>Prompt on Warnings and Errors</b> option is enabled.                                     |
| USB-C Warnings               |                                                                                                    |
| Enable Dock Warning Messages | By default, the option is enabled.                                                                          |
| Fastboot                     | Allows you to configure the speed of the UEFI boot process.                                                 |
|                              | By default, the <b>Minimal</b> option is enabled.                                                           |
| Extend BIOS POST Time        | Set the BIOS POST load time.                                                                                |
|                              | By default, the <b>0 seconds</b> option is enabled.                                                         |
| MAC Address Pass-Through     | Replaces the external NIC MAC address with the selected MAC address from the system.                        |
|                              | By default, the <b>Passthrough MAC Address</b> option is enabled.                                           |
| Sign of Life                 |                                                                                                    |
| Early Keyboard Backlight     | By default, the option is enabled.                                                                          |

### Table 16. System setup options—Virtualization menu

| Virtualization                                     |                                                                                                    |
|----------------------------------------------------|----------------------------------------------------------------------------------------------------|
| Intel Virtualization Technology                    |                                                                                                    |
| Enable Intel Virtualization Technology             | When enabled, the system can run a Virtual Machine Monitor (VMM).                                                                                                    |
| (VT)                                               | By default, the option is enabled.                                                                                                    |
| VT for Direct I/O                                  | When enabled, the system can perform Virtualization Technology for Direct I/O (VT-d).                                                                                                    |
|                                                    | By default, the option is enabled.                                                                                                    |
| Intel Trusted Execution Technology<br>(TXT)        |                                                                                                    |
| Enable Intel Trusted Execution<br>Technology (TXT) | Specifies whether a measured Virtual Machine Monitor (MVMM) can use the additional hardware capabilities that are provided by Intel Trusted Execution Technology. The following must be enabled in order to enable Intel TXT. |

### Table 16. System setup options—Virtualization menu (continued)

| Virtualization               |                                                                                                    |
|------------------------------|----------------------------------------------------------------------------------------------------|
|                              | <ul> <li>Trusted Platform Module (TPM)</li> <li>Intel Hyper-Threading</li> <li>All CPU cores (Multi-Core Support)</li> <li>Intel Virtualization Technology</li> <li>Intel VT for Direct I/O</li> </ul> |
|                              | By default, the option is disabled.                                                                                                    |
| DMA Protection               |                                                                                                    |
| Enable Pre-Boot DMA Support  | This setting controls Pre-boot DMA protection for both internal and external ports.                                                                                                    |
|                              | By default, the option is enabled.                                                                                                    |
| Enable OS Kernel DMA Support | This setting controls Kernel DMA protection for both internal and external ports.                                                                                                    |
|                              | By default, the option is enabled.                                                                                                    |

### Table 17. System setup options—Performance menu

| Multi Core Support                          |                                                                                                    |
|---------------------------------------------|----------------------------------------------------------------------------------------------------|
| Active Cores                                | Enables to change the number of CPU cores available to the operating system                                                                                                    |
|                                             | By default, the <b>All Cores</b> option is enabled.                                                                                                    |
| Multiple Atom Cores                         | Enables to change the number of Atom cores available to the operating system                                                                                                    |
|                                             | By default, the <b>All Cores</b> option is enabled.                                                                                                    |
| Intel SpeedStep                             |                                                                                                    |
| Enable Intel SpeedStep Technology           | Enables the system to dynamically adjust processor voltage and core frequency, decreasing average power consumption and heat production.                                              |
|                                             | By default, the option is enabled.                                                                                                    |
| C-States Control                            |                                                                                                    |
| Enable C-State Control                      | Enables the ability of the CPU to enter and exit low power state. When disabled, it disabled all C-states. When enabled, it enabled all C-states that the chipset or platform allows. |
|                                             | By default, the option is enabled.                                                                                                    |
| Intel Turbo Boost Technology                |                                                                                                    |
| Enable Intel Turbo Boost Technology         | Enable or disable the Intel TurboBoost mode of the processor.                                                                                                    |
|                                             | By default, the option is enabled.                                                                                                    |
| Intel Turbo Boost Maximum<br>Technology 3.0 |                                                                                                    |
| Enable Intel Turbo Boost Maximum            | Enable or disable the Intel TurboBoost maximum mode of the processor.                                                                                                    |
| Technology 3.0                              | By default, the option is disabled.                                                                                                    |
| Intel Hyper-Threading Technology            |                                                                                                    |
|                                             | Enable or disable Hyper-Threading in the processor.                                                                                                    |
| Enable Intel Hyper-Threading Technology     |                                                                                                    |

### Table 17. System setup options—Performance menu (continued)

| erformance                                     |                                                                                                    |
|------------------------------------------------|----------------------------------------------------------------------------------------------------|
| Enable Dynamic Tuning: Machine Learning        | Enables the operating system capability to enhance dynamic power tuning capabilities based on detected workloads. |
|                                                | By default, the option is disabled.                                                                               |
| PCIe Resizeable Base Address<br>Register (BAR) | Platform considers to Enable this option, if there is no compatibility issue with supported graphics card.        |
|                                                | By default, the option is disabled.                                                                               |

### Table 18. System setup options—System Logs menu

| System Logs             |                                                    |
|-------------------------|----------------------------------------------------|
| BIOS Event Log          |                                                    |
| Clear Bios Event Log    | Displays BIOS events.                              |
|                         | By default, the <b>Keep Log</b> option is enabled. |
| Thermal Event Log       |                                                    |
| Clear Thermal Event Log | Displays Thermal events.                           |
|                         | By default, the <b>Keep Log</b> option is enabled. |
| Power Event Log         |                                                    |
| Clear Power Event Log   | Displays power events.                             |
|                         | By default, the <b>Keep Log</b> option is enabled. |
| License Information     | Displays the license information of the system.    |

### Table 19. System setup options—About

| About               |                                                 |
|---------------------|-------------------------------------------------|
| License Information | Displays the license information of the system. |

# **Updating the BIOS**

## Updating the BIOS in Windows

### About this task

CAUTION: If BitLocker is not suspended before updating the BIOS, the next time you reboot the system it will not recognize the BitLocker key. You will then be prompted to enter the recovery key to progress and the system will ask for this on each reboot. If the recovery key is not known this can result in data loss or an unnecessary operating system re-install. For more information on this subject, see Knowledge Article: https://www.dell.com/support/article/sln153694

### Steps

- 1. Go to www.dell.com/support.
- Click Product support. In the Search support box, enter the Service Tag of your computer, and then click Search.
   NOTE: If you do not have the Service Tag, use the SupportAssist feature to automatically identify your computer. You can also use the product ID or manually browse for your computer model.

### 3. Click Drivers & Downloads. Expand Find drivers.

4. Select the operating system installed on your computer.

- 5. In the Category drop-down list, select BIOS.
- 6. Select the latest version of BIOS, and click **Download** to download the BIOS file for your computer.
- 7. After the download is complete, browse the folder where you saved the BIOS update file.
- Bouble-click the BIOS update file icon and follow the on-screen instructions.
   For more information, see knowledge base article 000124211 at www.dell.com/support.

## Updating the BIOS in Linux and Ubuntu

To update the system BIOS on a computer that is installed with Linux or Ubuntu, see the knowledge base article 000131486 at www.dell.com/support.

## Updating the BIOS using the USB drive in Windows

#### About this task

CAUTION: If BitLocker is not suspended before updating the BIOS, the next time you reboot the system it will not recognize the BitLocker key. You will then be prompted to enter the recovery key to progress and the system will ask for this on each reboot. If the recovery key is not known this can result in data loss or an unnecessary operating system re-install. For more information on this subject, see Knowledge Article: https://www.dell.com/support/article/sln153694

#### Steps

- 1. Follow the procedure from step 1 to step 6 in Updating the BIOS in Windows to download the latest BIOS setup program file.
- 2. Create a bootable USB drive. For more information, see the knowledge base article 000145519 at www.dell.com/support.
- 3. Copy the BIOS setup program file to the bootable USB drive.
- 4. Connect the bootable USB drive to the computer that needs the BIOS update.
- 5. Restart the computer and press  $\ensuremath{\text{F12}}$  .
- 6. Select the USB drive from the One Time Boot Menu.
- 7. Type the BIOS setup program filename and press Enter. The BIOS Update Utility appears.
- 8. Follow the on-screen instructions to complete the BIOS update.

## Updating the BIOS from the F12 One-Time boot menu

Update your computer BIOS using the BIOS update.exe file that is copied to a FAT32 USB drive and booting from the F12 One-Time boot menu.

#### About this task

CAUTION: If BitLocker is not suspended before updating the BIOS, the next time you reboot the system it will not recognize the BitLocker key. You will then be prompted to enter the recovery key to progress and the system will ask for this on each reboot. If the recovery key is not known this can result in data loss or an unnecessary operating system re-install. For more information on this subject, see Knowledge Article: https://www.dell.com/support/article/sln153694

#### **BIOS Update**

You can run the BIOS update file from Windows using a bootable USB drive or you can also update the BIOS from the F12 One-Time boot menu on the computer.

Most of the Dell computers built after 2012 have this capability, and you can confirm by booting your computer to the F12 One-Time Boot Menu to see if BIOS FLASH UPDATE is listed as a boot option for your computer. If the option is listed, then the BIOS supports this BIOS update option.

(i) NOTE: Only computers with BIOS Flash Update option in the F12 One-Time boot menu can use this function.

#### Updating from the One-Time boot menu

To update your BIOS from the F12 One-Time boot menu, you need the following:

- USB drive formatted to the FAT32 file system (key does not have to be bootable)
- BIOS executable file that you downloaded from the Dell Support website and copied to the root of the USB drive
- AC power adapter that is connected to the computer
- Functional computer battery to flash the BIOS

Perform the following steps to perform the BIOS update flash process from the F12 menu:

# CAUTION: Do not turn off the computer during the BIOS update process. The computer may not boot if you turn off your computer.

#### Steps

- 1. From a turn off state, insert the USB drive where you copied the flash into a USB port of the computer.
- 2. Turn on the computer and press F12 to access the One-Time Boot Menu, select BIOS Update using the mouse or arrow keys then press Enter.
- The flash BIOS menu is displayed.
- 3. Click Flash from file.
- 4. Select external USB device.
- 5. Select the file and double-click the flash target file, and then click Submit.
- 6. Click Update BIOS. The computer restarts to flash the BIOS.
- 7. The computer will restart after the BIOS update is completed.

## System and setup password

#### Table 20. System and setup password

| Password type   | Description                                                                                    |
|-----------------|------------------------------------------------------------------------------------------------|
| System password | Password that you must enter to log in to your system.                                         |
| Setup password  | Password that you must enter to access and make changes to the BIOS settings of your computer. |

You can create a system password and a setup password to secure your computer.

CAUTION: The password features provide a basic level of security for the data on your computer.

 $\triangle$  CAUTION: Anyone can access the data that is stored on your computer if it is not locked and left unattended.

(i) NOTE: System and setup password feature is disabled.

### Assigning a system setup password

### Prerequisites

You can assign a new System or Admin Password only when the status is in Not Set.

#### About this task

To enter the system setup, press F12 immediately after a power-on or reboot.

### Steps

- 1. In the **System BIOS** or **System Setup** screen, select **Security** and press Enter. The **Security** screen is displayed.
- Select System/Admin Password and create a password in the Enter the new password field. Use the following guidelines to assign the system password:

- A password can have up to 32 characters.
- At least one special character: ! " # \$ % & ' ( ) \* + , . / : ; < = > ? @ [ \ ] ^ \_ ` { | }
- Numbers 0 through 9.
- Upper case letters from A to Z.
- Lower case letters from a to z.
- 3. Type the system password that you entered earlier in the Confirm new password field and click OK.
- 4. Press Esc and save the changes as prompted by the pop-up message.
- **5.** Press Y to save the changes. The computer restarts.

## Deleting or changing an existing system setup password

### Prerequisites

Ensure that the **Password Status** is Unlocked (in the System Setup) before attempting to delete or change the existing System and/or Setup password. You cannot delete or change an existing System or Setup password, if the **Password Status** is Locked.

### About this task

To enter the System Setup, press F12 immediately after a power-on or reboot.

### Steps

- 1. In the System BIOS or System Setup screen, select System Security and press Enter. The System Security screen is displayed.
- 2. In the System Security screen, verify that Password Status is Unlocked.
- 3. Select System Password, update, or delete the existing system password, and press Enter or Tab.
- 4. Select Setup Password, update, or delete the existing setup password, and press Enter or Tab.

**NOTE:** If you change the System and/or Setup password, reenter the new password when prompted. If you delete the System and/or Setup password, confirm the deletion when prompted.

- 5. Press Esc and a message prompts you to save the changes.
- 6. Press Y to save the changes and exit from System Setup. The computer restarts.

# Clearing BIOS (System Setup) and System passwords

### About this task

To clear the system or BIOS passwords, contact Dell technical support as described at www.dell.com/contactdell.

**NOTE:** For information on how to reset Windows or application passwords, refer to the documentation accompanying Windows or your application.

# Troubleshooting

# Handling swollen Lithium-ion batteries

Like most laptops, Dell laptops use lithium-ion batteries. One type of lithium-ion battery is the lithium-ion polymer battery. Lithium-ion polymer batteries have increased in popularity in recent years and have become standard in the electronics industry due to customer preferences for a slim form factor (especially with newer ultra-thin laptops) and long battery life. Inherent to lithium-ion polymer battery technology is the potential for swelling of the battery cells.

Swollen battery may impact the performance of the laptop. To prevent possible further damage to the device enclosure or internal components leading to malfunction, discontinue the use of the laptop and discharge it by disconnecting the AC adapter and letting the battery drain.

Swollen batteries should not be used and should be replaced and disposed of properly. We recommend contacting Dell product support for options to replace a swollen battery under the terms of the applicable warranty or service contract, including options for replacement by a Dell authorized service technician.

The guidelines for handling and replacing Lithium-ion batteries are as follows:

- Exercise caution when handling Lithium-ion batteries.
- Discharge the battery before removing it from the system. To discharge the battery, unplug the AC adapter from the system and operate the system only on battery power. When the system will no longer power on when the power button is pressed, the battery is fully discharged.
- Do not crush, drop, mutilate, or penetrate the battery with foreign objects.
- Do not expose the battery to high temperatures, or disassemble battery packs and cells.
- Do not apply pressure to the surface of the battery.
- Do not bend the battery.
- Do not use tools of any type to pry on or against the battery.
- If a battery gets stuck in a device as a result of swelling, do not try to free it as puncturing, bending, or crushing a battery can be dangerous.
- Do not attempt to reassemble a damaged or swollen battery into a laptop.
- Swollen batteries that are covered under warranty should be returned to Dell in an approved shipping container (provided by Dell)—this is to comply with transportation regulations. Swollen batteries that are not covered under warranty should be disposed of at an approved recycling center. Contact Dell product support at <a href="https://www.dell.com/support">https://www.dell.com/support</a> for assistance and further instructions.
- Using a non-Dell or incompatible battery may increase the risk of fire or explosion. Replace the battery only with a compatible battery purchased from Dell that is designed to work with your Dell computer. Do not use a battery from other computers with your computer. Always purchase genuine batteries from https://www.dell.com or otherwise directly from Dell.

Lithium-ion batteries can swell for various reasons such as age, number of charge cycles, or exposure to high heat. For more information on how to improve the performance and lifespan of the laptop battery and to minimize the possibility of occurrence of the issue, see Dell Laptop Battery - Frequently Asked Questions.

# **Dell SupportAssist Pre-boot System Performance Check diagnostics**

### About this task

SupportAssist diagnostics (also known as system diagnostics) performs a complete check of your hardware. The Dell SupportAssist Pre-boot System Performance Check diagnostics is embedded with the BIOS and is launched by the BIOS internally. The embedded system diagnostics provides a set of options for particular devices or device groups allowing you to:

- Run tests automatically or in an interactive mode
- Repeat tests
- Display or save test results

- Run thorough tests to introduce additional test options to provide extra information about the failed device(s)
- View status messages that inform you if tests are completed successfully
- View error messages that inform you of problems encountered during testing

(i) **NOTE:** Some tests for specific devices require user interaction. Always ensure that you are present at the computer terminal when the diagnostic tests are performed.

For more information, see https://www.dell.com/support/kbdoc/000180971.

## Running the SupportAssist Pre-Boot System Performance Check

#### Steps

- 1. Turn on your computer.
- 2. As the computer boots, press the F12 key as the Dell logo appears.
- 3. On the boot menu screen, select the **Diagnostics** option.
- Click the arrow at the bottom left corner. Diagnostics front page is displayed.
- **5.** Click the arrow in the lower-right corner to go to the page listing. The items detected are listed.
- 6. To run a diagnostic test on a specific device, press Esc and click Yes to stop the diagnostic test.
- 7. Select the device from the left pane and click Run Tests.
- 8. If there are any issues, error codes are displayed. Note the error code and validation number and contact Dell.

# **Built-in self-test (BIST)**

## **M-BIST**

M-BIST (Built In Self-Test) is the system board's built-in self-test diagnostics tool that improves the diagnostics accuracy of system board embedded controller (EC) failures.

(i) NOTE: M-BIST can be manually initiated before POST (Power On Self Test).

### How to run M-BIST

(i) NOTE: M-BIST must be initiated on the system from a power-off state either connected to AC power or with battery only.

- 1. Press and hold both the **M** key on the keyboard and the **power button** to initiate M-BIST.
- 2. With both the **M** key and the **power button** held down, the battery indicator LED may exhibit two states:
  - a. OFF: No fault detected with the system board
  - **b.** AMBER: Indicates a problem with the system board
- 3. If there is a failure with the system board, the battery status LED will flash one of the following error codes for 30 seconds:

### Table 21. LED error codes

| Blinking Pattern |       | Possible Problem          |
|------------------|-------|---------------------------|
| Amber            | White |                           |
| 2                | 1     | CPU Failure               |
| 2                | 8     | LCD Power Rail Failure    |
| 1                | 1     | TPM Detection Failure     |
| 2                | 4     | Unrecoverable SPI Failure |

**4.** If there is no failure with the system board, the LCD will cycle through the solid color screens described in the LCD-BIST section for 30 seconds and then power off.

## LCD Power rail test (L-BIST)

L-BIST is an enhancement to the single LED error code diagnostics and is automatically initiated during POST. L-BIST will check the LCD power rail. If there is no power being supplied to the LCD (i.e., the L-BIST circuit fails), the battery status LED will flash either an error code [2,8] or an error code [2,7].

(i) NOTE: If L-BIST fails, LCD-BIST cannot function as no power will be supplied to the LCD.

## How to invoke L-BIST Test:

1. Press the power button to start the system.

- 2. If the system does not start up normally, look at the battery status LED:
  - If the battery status LED flashes an error code [2,7], the display cable may not be connected properly.
  - If the battery status LED flashes an error code [2,8], there is a failure on the LCD power rail of the system board, hence there is no power supplied to the LCD.
- 3. For cases, when a [2,7] error code is shown, check to see if the display cable is properly connected.
- **4.** For cases when a [2,8] error code is shown, replace the system board.

## LCD Built-in Self Test (BIST)

Dell laptops have a built-in diagnostic tool that helps you determine if the screen abnormality you are experiencing is an inherent problem with the LCD (screen) of the Dell laptop or with the video card (GPU) and PC settings.

When you notice screen abnormalities like flickering, distortion, clarity issues, fuzzy or blurry image, horizontal or vertical lines, color fade etc., it is always a good practice to isolate the LCD (screen) by running the Built-In Self Test (BIST).

### How to invoke LCD BIST Test

- 1. Power off the Dell laptop.
- 2. Disconnect any peripherals that are connected to the laptop. Connect only the AC adapter (charger) to the laptop.
- **3.** Ensure that the LCD (screen) is clean (no dust particles on the surface of the screen).
- Press and hold D key and Power on the laptop to enter LCD built-in self test (BIST) mode. Continue to hold the D key, until the system boots up.
- 5. The screen will display solid colors and change colors on the entire screen to white, black, red, green, and blue twice.
- 6. Then it will display the colors white, black and red.
- 7. Carefully inspect the screen for abnormalities (any lines, fuzzy color or distortion on the screen).
- 8. At the end of the last solid color (red), the system will shut down.

(i) **NOTE:** Dell SupportAssist Pre-boot diagnostics upon launch, initiates an LCD BIST first, expecting a user intervention confirm functionality of the LCD.

# System-diagnostic lights

This section lists the system-diagnostic lights of your Precision 5470.

### Table 22. System-diagnostic lights

| Blinking pattern |       |                                    |                           |
|------------------|-------|------------------------------------|---------------------------|
| Amber            | White | Problem description                | Suggested resolution      |
| 1                | 1     | TPM detection failure              | Replace the system board. |
| 1                | 2     | Unrecoverable SPI Flash<br>Failure | Replace the system board. |
| 1                | 5     | EC unable to program i-Fuse        | Replace the system board. |

### Table 22. System-diagnostic lights (continued)

| Blinking pattern |       |                                                                    |                                                                                                    |
|------------------|-------|--------------------------------------------------------------------|----------------------------------------------------------------------------------------------------|
| Amber            | White | Problem description                                                | Suggested resolution                                                                                                    |
| 1                | 6     | Generic catch-all for<br>ungraceful EC code flow<br>errors         | Disconnect all power source<br>(AC, battery, coin cell) and<br>drain flea power by pressing<br>and holding down power<br>button for 3~5 seconds.   |
| 2                | 1     | CPU failure                                                        | <ul> <li>Run the Dell Support<br/>Assist/Dell Diagnostics<br/>tool.</li> <li>If problem persists,<br/>replace the system board.</li> </ul>         |
| 2                | 2     | System board failure (included<br>BIOS corruption or ROM<br>error) | <ul> <li>Flash latest BIOS version</li> <li>If problem persists,<br/>replace the system board.</li> </ul>                                          |
| 2                | 3     | No memory/RAM detected                                             | <ul> <li>Confirm that the memory<br/>module is installed<br/>properly.</li> <li>If problem persists,<br/>replace the memory<br/>module.</li> </ul> |
| 2                | 4     | Memory/RAM failure                                                 | <ul> <li>Reset and swap memory<br/>modules among the slots.</li> <li>If problem persists,<br/>replace the memory<br/>module.</li> </ul>            |
| 2                | 5     | Invalid memory installed                                           | <ul> <li>Reset and swap memory<br/>modules among the slots.</li> <li>If problem persists,<br/>replace the memory<br/>module.</li> </ul>            |
| 2                | 6     | System board/Chipset Error                                         | Replace the system board.                                                                                                    |
| 2                | 7     | LCD failure (SBIOS message)                                        | Replace the LCD module.                                                                                                    |
| 2                | 8     | LCD failure (EC detection of power rail failure)                   | Replace the system board.                                                                                                    |
| 3                | 1     | CMOS battery failure                                               | <ul> <li>Reset the main battery<br/>connection.</li> <li>If problem persists,<br/>replace the main battery.</li> </ul>                             |
| 3                | 2     | PCI or Video card/chip failure                                     | Replace the system board.                                                                                                    |
| 3                | 3     | BIOS Recovery image not<br>found                                   | <ul> <li>Flash latest BIOS version</li> <li>If problem persists,<br/>replace the system board.</li> </ul>                                          |
| 3                | 4     | BIOS Recovery image found<br>but invalid                           | <ul> <li>Flash latest BIOS version</li> <li>If problem persists,<br/>replace the system board.</li> </ul>                                          |
| 3                | 5     | Power rail failure                                                 | Replace the system board.                                                                                                    |
| 3                | 6     | Flash corruption detected by SBIOS.                                | <ul> <li>Press power button for<br/>over 25 seconds to do</li> </ul>                                                                               |

### Table 22. System-diagnostic lights (continued)

| Blinking | pattern |                                                 |                                                                                                    |
|----------|---------|-------------------------------------------------|----------------------------------------------------------------------------------------------------|
| Amber    | White   | Problem description                             | Suggested resolution                                                                                                    |
|          |         |                                                 | RTC reset. If problem<br>persists, replace the<br>system board.                                                                                                    |
|          |         |                                                 | <ul> <li>Disconnect all power<br/>source (AC, battery, coin<br/>cell) and drain flea power<br/>by pressing and holding<br/>down power button 3~5<br/>seconds to ensure all<br/>power are drained.</li> <li>Run "BIOS recovery from<br/>USB", and the instructions<br/>are in the website Dell<br/>support.</li> <li>If problem persists,<br/>replace the system board.</li> </ul> |
| 3        | 7       | Timeout waiting on ME to reply to HECI message. | Replace the system board.                                                                                                    |

NOTE: Blinking 3-3-3 LEDs on Lock LED (Caps-Lock or Nums-Lock), Power button LED (without Fingerprint reader), and Diagnostic LED indicates failure to provide input during LCD panel test on Dell SupportAssist Pre-boot System Performance Check diagnostics.

# **Recovering the operating system**

When your computer is unable to boot to the operating system even after repeated attempts, it automatically starts Dell SupportAssist OS Recovery.

Dell SupportAssist OS Recovery is a standalone tool that is preinstalled in all Dell computers installed with Windows operating system. It consists of tools to diagnose and troubleshoot issues that may occur before your computer boots to the operating system. It enables you to diagnose hardware issues, repair your computer, back up your files, or restore your computer to its factory state.

You can also download it from the Dell Support website to troubleshoot and fix your computer when it fails to boot into their primary operating system due to software or hardware failures.

For more information about the Dell SupportAssist OS Recovery, see *Dell SupportAssist OS Recovery User's Guide* at www.dell.com/serviceabilitytools. Click **SupportAssist** and then, click **SupportAssist OS Recovery**.

# **Backup media and recovery options**

It is recommended to create a recovery drive to troubleshoot and fix problems that may occur with Windows. Dell proposes multiple options for recovering Windows operating system on your Dell PC. For more information. see Dell Windows Backup Media and Recovery Options.

# WiFi power cycle

### About this task

If your computer is unable to access the internet due to WiFi connectivity issues a WiFi power cycle procedure may be performed. The following procedure provides the instructions on how to conduct a WiFi power cycle:

(i) NOTE: Some ISPs (Internet Service Providers) provide a modem/router combo device.

### Steps

- 1. Turn off your computer.
- **2.** Turn off the modem.
- **3.** Turn off the wireless router.
- 4. Wait for 30 seconds.
- 5. Turn on the wireless router.
- 6. Turn on the modem.
- 7. Turn on your computer.

# Drain residual flea power (perform hard reset)

### About this task

Flea power is the residual static electricity that remains in the computer even after it has been powered off and the battery is removed.

For your safety, and to protect the sensitive electronic components in your computer, you are requested to drain residual flea power before removing or replacing any components in your computer.

Draining residual flea power, also known as a performing a "hard reset", is also a common troubleshooting step if your computer does not power on or boot into the operating system.

### To drain residual flea power (perform a hard reset)

### Steps

- 1. Turn off your computer.
- 2. Disconnect the power adapter from your computer.
- **3.** Remove the base cover.
- **4.** Remove the battery.
- 5. Press and hold the power button for 20 seconds to drain the flea power.
- 6. Install the battery.
- 7. Install the base cover.
- 8. Connect the power adapter to your computer.
- 9. Turn on your computer.

**NOTE:** For more information about performing a hard reset, see the knowledge base article 000130881 at www.dell.com/support.

6

# **Getting help and contacting Dell**

# Self-help resources

You can get information and help on Dell products and services using these self-help resources:

### Table 23. Self-help resources

| Self-help resources                                                                                                    | Resource location                                                                                                    |  |
|----------------------------------------------------------------------------------------------------|----------------------------------------------------------------------------------------------------|--|
| Information about Dell products and services                                                                                              | www.dell.com                                                                                                    |  |
| My Dell app                                                                                                    | Deell                                                                                                    |  |
| Tips                                                                                                    | ·••                                                                                                    |  |
| Contact Support                                                                                                    | In Windows search, type Contact Support, and press<br>Enter.                                                                                                    |  |
| Online help for operating system                                                                                                    | www.dell.com/support/windows                                                                                                    |  |
| Access top solutions, diagnostics, drivers and downloads, and<br>learn more about your computer through videos, manuals and<br>documents. |                                                                                                    |  |
| Dell knowledge base articles for a variety of computer concerns                                                                           | <ol> <li>Go to www.dell.com/support.</li> <li>On the menu bar at the top of the Support page, select<br/>Support &gt; Knowledge Base.</li> <li>In the Search field on the Knowledge Base page, type the<br/>keyword, topic, or model number, and then click or tap the<br/>search icon to view the related articles.</li> </ol> |  |

## Contacting Dell

To contact Dell for sales, technical support, or customer service issues, see www.dell.com/contactdell.

(i) NOTE: Availability varies by country/region and product, and some services may not be available in your country/region.

**NOTE:** If you do not have an active Internet connection, you can find contact information about your purchase invoice, packing slip, bill, or Dell product catalog.